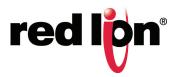

# N-Tron<sup>®</sup> Series NT24k<sup>®</sup> Software User Manual Firmware Version 1.10

Software Manual | August 2016

#### **COPYRIGHT**

©2015-2016 Red Lion Controls, Inc. All rights reserved. Red Lion, the Red Lion logo and N-Tron are registered trademarks of Red Lion Controls, Inc. All other company and product names are trademarks of their respective owners.

Red Lion Controls, Inc. 20 Willow Springs Circle York, PA 17406

#### **CONTACT INFORMATION:**

#### **AMERICAS**

Inside US: +1 (877) 432-9908 Outside US: +1 (717) 767-6511

Hours: 8am-6pm Eastern Standard Time

(UTC/GMT -5 hours)

#### **ASIA-PACIFIC**

Shanghai, P.R. China: +86 21-6113-3688 x767 **Hours:** 9am-6pm China Standard Time (UTC/GMT +8 hours)

## **EUROPE**

Netherlands: +31 (0) 33 4723-225 France: +33 (0) 1 84 88 75 25 Germany: +49 (0) 89 5795 9421 UK: +44 (0) 20 3868 0909

Hours: 9am-5pm Central European Time

(UTC/GMT +1 hour)

Website: www.redlion.net

Email: customer.service@redlion.net

# **Table of Contents**

|    | Disclaimer                                |
|----|-------------------------------------------|
|    | Purpose                                   |
|    | Audience                                  |
|    | Compliance Statements & User Information  |
|    | FCC Compliance Statement                  |
|    | User Compliance Information               |
|    | Canadian Compliance Statement             |
|    | Trademark Acknowledgments                 |
|    | Certificationsv                           |
|    | Document History and Related Publications |
|    | Publication History                       |
|    | Related Documents                         |
|    | Additional Product Information            |
|    | Document Comments                         |
| Fe | atures and Specifications                 |
|    | NT24k® Series Common Features             |
|    | Overview of Advanced Features             |
|    | Mode of Operation                         |
|    | Port Mirroring                            |
|    | Port Trunking                             |
|    | Quality of Service (QoS)                  |
|    | Virtual LAN                               |
|    | Rapid Spanning Tree Protocol (RSTP)       |
|    | SNMP Traps                                |
|    | IGMP Snooping                             |
|    | N-Link™                                   |
|    | N-Ring™                                   |
|    | CIP™                                      |
|    | PPP                                       |
|    | DHCP Client                               |
|    | Event Logging                             |
|    | Troubleshooting                           |
| W  | eb Software Configuration 2-7             |
|    | Accessing the Web Software Interface      |
|    | Organization                              |
|    | Product Information                       |
|    | Configuration                             |
|    | Event Log                                 |
|    | =                                         |

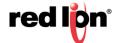

| Fault                    |
|--------------------------|
| File Transfer            |
| Network                  |
| System                   |
| User Management          |
| Bridging                 |
| Aging Time               |
| Multicast Addresses      |
| Unicast Addresses        |
| CIP <sup>TM</sup>        |
| Configuration            |
| Status                   |
| EIP Indicators           |
| IGMP 2-31                |
| Configuration            |
| Groups                   |
| RFilter Ports            |
| Routers                  |
| N-Link™                  |
| Configuration/Basic      |
| Configuration/Advanced   |
| Status                   |
| Status Examples          |
| N-Ring™                  |
| Configuration/Basic      |
| Configuration/Port Sets  |
| Configuration/Advanced   |
| Configuration/Status     |
| N-View™                  |
| Ports 2-50               |
| Ports                    |
| Configuration            |
| Mirroring                |
| PoE                      |
| QOS (Quality of Service) |
| Rate Limiting            |
| Status/Statistics        |
| Status/Utilization       |
| Trunking                 |
| PPP                      |
| DCTD 2.66                |

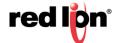

| Bridge 2-66                           |
|---------------------------------------|
| Ports                                 |
| Security                              |
| 802.1x/Configuration                  |
| 802.1x/Ports                          |
| IEEE 802.1x MIB                       |
| SNMP 2-75                             |
| Configuration                         |
| Trap Stations                         |
| Time 2-78                             |
| Basic                                 |
| SNTP 2-80                             |
| VLAN 2-81                             |
| Help 2-84                             |
| Service and Support Information       |
| Licensing & Warrantyw-86              |
| Command Line Interface                |
| Working with Configuration Files B-97 |
| XML Configuration File                |

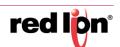

# **Preface**

## **Disclaimer**

Portions of this document are intended solely as an outline of methodologies to be followed during the maintenance and operation of the NT24K<sup>®</sup> equipment. It is not intended as a step-by-step guide or a complete set of all procedures necessary and sufficient to complete all operations.

While every effort has been made to ensure that this document is complete and accurate at the time of release, the information that it contains is subject to change. Red Lion Controls is not responsible for any additions to or alterations of the original document. Industrial networks vary widely in their configurations, topologies, and traffic conditions. This document is intended as a general guide only. It has not been tested for all possible applications, and it may not be complete or accurate for some situations.

Users of this document are urged to heed warnings and cautions used throughout the document.

## **Purpose**

This manual gives specific information on how to apply and use the functions on the Red Lion N-Tron® Series NT24K® switches.

## **Audience**

The manual is intended for use by personnel who are responsible for operating and maintaining network equipment; consequently, it assumes a basic working knowledge of general switch functions, the Internet Protocol (IP) and Simple Network Management Protocol (SNMP).

## **Compliance Statements & User Information**

## **FCC Compliance Statement**

This equipment has been tested and found to comply with the limits for a Class A digital device, pursuant to part 15 of the FCC rules.

These limits are designed to provide reasonable protection against harmful interference when the equipment is operated in a commercial environment.

This equipment generates uses and can radiate radio frequency energy; and if not installed and used in accordance with the instructions, may cause harmful interference to radio communications.

Operation of this equipment in a residential area is likely to cause harmful interference to radio communications, in which case the user will be required to correct the interference at their own expense.

**Warning:** Changes or modifications to this unit not expressly approved by the party responsible for compliance could void the user's authority to operate the equipment.

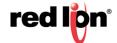

## **User Compliance Information**

If this equipment causes interference to radio or television reception, which can be determined by turning the equipment off and on, the user is encouraged to try to correct the interference by one or more of the following measures:

If necessary, the user should consult the dealer or an experienced radio/television technician for additional suggestions.

The user may find the following booklet prepared by the Federal Communications Commission helpful:

"How to Identify and Resolve Radio-TV Interference Problems".

This booklet is available from: U.S. Government Printing Office, Washington DC, 20402 Stock No. 004-000-00345-4

## **Canadian Compliance Statement**

This Class A digital apparatus meets all requirements of the Canadian Interference-Causing Equipment Regulations.

Cet appareil numérique de la classe A respecte toutes les exigences du Règlement sur le matérial brouilleur du Canada.

## **Trademark Acknowledgments**

Red Lion Controls, Inc acknowledges and recognizes ownership of the following trademarked terms used in this document.

- Ethernet<sup>™</sup> is a registered trademark of Xerox Corporation
- EtherNet/IP<sup>™</sup> and CIP<sup>™</sup> are registered trademarks of ODVA

All other company and product names are trademarks of their respective owners.

## Certifications

Red Lion Controls, Inc. ensures that this device meets all the ODVA technology and standards guidelines for the Common Industrial Protocol (CIP) for industrial automation.

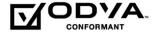

## **Document History and Related Publications**

The hard copy and electronic media versions of this document are revised only at major releases and therefore, may not always contain the latest product information. As needed, Documentation Notes and/or Product Bulletins will be provided between major releases to describe any new information or document changes.

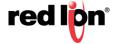

The latest online version of this document and all product updates can be accessed through the Red Lion web site at <a href="https://www.redlion.net/documentation">www.redlion.net/documentation</a>.

#### **Publication History**

The following information lists the recent release history of this document.

| Issue/Revision | Release Date  | Content Description              |
|----------------|---------------|----------------------------------|
| 2015-02-12     | February 2015 | Supporting Firmware Version 1.7  |
| 2015-06-30     | June 2015     | Supporting Firmware Version 1.8  |
| 2016-03-15     | March 2016    | Supporting Firmware Version 1.9  |
| 2016-08-30     | August 2016   | Supporting Firmware Version 1.10 |

#### **Related Documents**

Visit the Technical Resources page on the Red Lion website at the following link to view available documents related to this product <a href="https://www.redlion.net/n-tron">www.redlion.net/n-tron</a> documentation.

#### **Additional Product Information**

Additional product information can be obtained by contacting the local sales representative or Red Lion through the contact numbers and/or e-mail addresses listed on the inside of the front cover and in the Service and Support section of this manual.

#### **Document Comments**

Red Lion appreciates all comments that will help us improve our documentation quality. The user can submit comments through the Red Lion Customer Service. Simply email us at <a href="mailto:customer.service@redlion.net">customer.service@redlion.net</a>

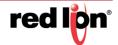

# **Chapter 1** Features and Specifications

## 1.1 NT24k<sup>®</sup> Series Common Features

Red Lion's N-Tron® series NT24k® all-Gigabit managed industrial Ethernet switches are available in rackmount or DIN-Rail mountable configurations. The NT24k platform offers a wide array of port configurations, media types and Power over Ethernet Plus (PoE+) models including Fast Ethernet, Gigabit copper and fiber options. All NT24k switches are plug-and-play installable with IGMP auto-configuration, media/port auto-detection and simple ring configuration, making the NT24k platform one of the easiest to deploy managed switches in the industry. Housed in rugged hardened enclosures, the NT24k switches feature extended shock and vibration specifications, wide operating temperature ratings and best-in-class ring technology.

#### Connectivity

The modular NT24k switches are available in 2 or 3 slot configurations. Port modules are hot-swappable. Available modules include 10/100/1000Base Copper, 100Base Fiber, 1000Base Fiber, Gigabit SFP Ports and Dual Mode (100Base/1000Base) SFP ports. Modules and SFP transceivers are sold separately. Please reference the N-Tron Series "NT24k Modular Series Hardware & Installation Manual" for available configuration options.

The compact series offers a wide variety of copper and fiber configurations, including all Gigabit copper, Gigabit fiber or SFP ports. IEEE 802.3af/at Power over Ethernet (PoE) models are also available. Please reference the N-Tron Series "NT24k Compact Industrial Managed Gigabit Ethernet Switches Hardware Manual" for more information.

#### **Performance**

NT24k managed switches provide uncompromising performance in harsh environments, including network features like N-Ring<sup>™</sup>, VLAN, Quality of Service (QoS), port mirroring, IGMP, SNTP and SNMP. Additionally the NT24k offers IEEE 802.1x with RADIUS remote server authentication to ensure port security. These network management features provide best-in-class visibility, security and uptime performance.

#### **Environmental**

The ultra-reliable NT24k switches are available in rackmount or DIN-Rail mountable configurations with operating temperatures up to -40° to 85°C. With UL Class I, Division 2 listing and CE certifications, these industrial switches are built to last in the most demanding and hazardous environments.

#### **Monitoring**

The N-View monitoring technology software provides 47 different status points on switch and port conditions and displays that information on any networked computer.

#### Security

The NT24k series provides a high level of security utilizing IEEE 802.1x with RADIUS remote server authentication and SNMPv3 communication protocol to ensure the safest networks.

Refer to the NT24k Hardware Manuals for more information on our Modular and Compact Series.

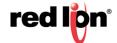

## 1.2 Overview of Advanced Features

## 1.2.1 Mode of Operation

Each port on the switch can be configured into different modes of operation as shown below:

Copper Ports:

1000Base Copper or any Fiber Ports:

- Half Duplex
- Full Duplex
- Full Duplex
- Auto Negotiation

#### **Half Duplex**

In half duplex mode, the CSMA/CD media access method is the means by which two or more ports share a common transmission medium. To transmit, a port waits (defers) for a quiet period on the medium (that is, no other port is transmitting) and then sends the intended message in bit-serial form. If, after initiating a transmission, the message collides with that of another port, then each transmitting port intentionally transmits for an additional predefined period to ensure propagation of the collision throughout the system. The port remains silent for a random amount of time (back-off) before attempting to transmit again.

#### **Full Duplex**

Full duplex operation allows simultaneous communication between a pair of ports using point-to-point media (dedicated channel). Full duplex operation does not require that transmitters defer, nor do they monitor or react to receive activity, as there is no contention for a shared medium in this mode.

However, a receiving endpoint may request that the transmitting endpoint pause transmission to prevent receive buffer overflow. When the receiving buffer capacity becomes sufficient again, the receiving endpoint will notify the transmitting endpoint that transmission may resume.

#### **Auto Negotiation**

In Auto Negotiation mode, the port/hardware detects the mode of operation of the port that is connected to it and sets its mode to match the mode of the station.

## 1.2.2 Port Mirroring

A Mirroring Port is a dedicated port that is configured to receive copies of Ethernet frames that are being sent or received from a monitored port. This is normally only used during problem shooting and debug of the network. Under normal operation Port Mirroring is disabled.

#### 1.2.3 Port Trunking

Port Trunking is the ability to group network ports to increase the bandwidth between two machines (switch or any work station). This feature allows grouping of high-speed connectivity and provides redundant connection between switches, so that a trunk can act as a single link between the switches.

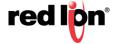

## 1.2.4 Quality of Service (QoS)

Quality of service (QoS) refers to resource reservation control mechanisms. Quality of service is the ability to provide different priorities to different applications, users, or data flows. QoS guarantees are important if the network capacity is insufficient, especially for real-time streaming multimedia applications such as voice over IP, online games and IP-TV, since these often require fixed bit rate and are delay sensitive, and in networks where the capacity is a limited resource, for example in cellular data communication. In the absence of network congestion, QoS mechanisms are not required.

The QoS of an egressing frame can be set based on the three QoS mechanisms listed below:

- 1. IEEE 802.1p (Tagged QOS)
- 2. DSCP (differentiated services code points) (RFC 2474)
- 3. Port (Default Priority)

## 1.2.5 Virtual LAN (VLAN)

The switch provides support for setting up tagged Virtual Local Area Networks (VLANs). A port may belong to any number of VLANs. The VLAN membership of an end device is determined by the VLAN(s) that have been defined for the port to which the device is connected. If a device should move from one port to another, it loses its current VLAN membership and inherits that of the new port it is connected to.

VLANs facilitate easy administration of logical groups of devices that can communicate as if they were on the same LAN. Traffic between VLANs is restricted unless the ports are explicitly configured as overlapping VLANs. Switches forward unicast, multicast, and broadcast traffic only on LAN segments that serve the VLAN to which the traffic belongs.

A default Virtual LAN (VID=1) exists, so if a port is not a member of any other VLAN, it will default back to VLAN 1. This allows the switch to operate as a 'normal' switch when it is used in a network. A port may be automatically removed from the Default VLAN when it is reconfigured to belong to another Virtual LAN. By default, the switch will automatically remove a port from the default VLAN when it is reconfigured to another Virtual LAN. See the VLAN configuration section in Chapter 2 for additional information.

If switch ports are configured to transmit and receive untagged frames, then devices are able to communicate throughout the LAN. Using Tagged VLANs, the switch has the ability to take non-tagged packets in some ports, add a VLAN tag to the packet and send it out tagged ports on the switch. The VLANs can also be configured to accept tagged packets in tagged ports, strip the tags off the packets, and send the packets back out other untagged ports. This allows a network administrator to set up the switch to support devices on the network that do not support VLAN Tagged packets. The administrator can also set up the ports to discard any packets that are tagged or to discard any packets that are untagged based on a hybrid VLAN of both tagged and untagged ports, and using the VLAN Ingress Filter on the switch.

For each switch port there is one and only one PVID (port VLAN ID) setting. If an incoming frame is untagged and untagged frames are being accepted, then that frame will inherit the tag of the PVID value for that port. Subsequent switch routing and treatment will be in accordance with that VLAN switch map. By configuring PVIDs properly and configuring for all frames to exit untagged, the switch can achieve a 'port VLAN' configuration in which all frames in and out can be untagged, thus not requiring external devices to be VLAN cognizant.

To understand how a VLAN configuration will perform, first look at the port on which the frame enters the switch, then the VLAN ID (if the frame is tagged) or the PVID (if the frame is untagged). The VLAN defined by the VID or PVID defines a VLAN group with a membership of ports. This membership determines whether a port is included or excluded as to frame egress from the switch.

The NT24k switch also has the ability to allow overlapping VLANs. Overlapping VLANs give the user the ability to have one or more ports share two or more VLAN groups. For more information and examples on how this could be implemented, please see the 'VLAN Configuration Examples' in this document, and/or our website's technical documents.

**Note:** RSTP is only supported on one VLAN.

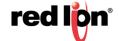

## 1.2.6 Rapid Spanning Tree Protocol (RSTP)

The Rapid Spanning Tree Protocol as specified in IEEE 802.1D-2004 is supported. One Spanning Tree on one VLAN is supported. The Rapid Spanning Tree Protocol (RSTP) supersedes the Spanning Tree Protocol (STP) which was described in IEEE 802.1D-1998. The RSTP establishes a simply connected active network topology from the arbitrarily connected bridges of a bridged network. Bridges effectively connect just the LANs to which their forwarding ports are attached. Ports that are in a blocking state do not forward frames. The bridges in the network exchange sufficient information to automatically derive a spanning tree.

RSTP allows for much quicker learning of network topology changes than the older STP. RSTP supports new and improved features such as the rapid transition of ports to the forwarding state. STP transmits BPDUs (bridge protocol data units) from only the root bridge. RSTP transmits BPDUs from every bridge. RSTP inter-operates with older STP switches by falling back to STP when the older BPDUs are detected on bridge ports. The user can also manually configure bridge ports to use STP when desired.

## 1.2.7 SNMP Traps

The NT24k Series switch supports SNMP Trap Stations to which SNMP Traps will be sent. Four standard SNMP traps are supported: Link Status (Link Up / Link Down), Cold Start, Warm Start, and Authentication Errors. SNMP Traps will be sent to all the trap stations configured on the switch when the corresponding trap is enabled.

## 1.2.8 IGMP Snooping

IGMP Snooping is enabled by default. The switch provides automatic (Plug and Play) IGMP configuration. IGMP snooping provides intelligent network support for multicast applications, reducing unneeded network traffic. IGMP Snooping is configured via the web console and if enabled, operates dynamically upon each power up. Also, there can be manual only or manual and dynamic operation. Note that "static multicast group address" can be used whether IGMP Snooping is enabled or not.

The Internet Group Management Protocol (IGMP) is a protocol that provides a way for a device to report its multicast group membership to adjacent 'routers'. In this case NT24k switches provide router-like functionality. Multicasting allows one computer to send content to multiple other computers that have identified themselves as interested in receiving the originating computer's content. Multicasting can be used to transmit only to an audience that has joined (and not left) a multicast group membership. IGMP version 2 is formally described in the Internet Engineering Task Force (IETF) Request for Comments (RFC) 2236. IGMP version 1 is formally described in the Internet Engineering Task Force (IETF) Request for Comments (RFC) 1112. The NT24k series supports v1 and v2.

IGMP Snooping will function dynamically without user intervention. If some of the devices in the LAN do not understand IGMP, then manual settings are provided to accommodate them.

#### 1.2.9 N-Link™

The purpose of N-Link<sup>™</sup> is to provide a way to redundantly couple an N-Ring topology to another topology, typically another N-Ring topology. Each N-Link configuration requires 4 switches, two on each network. On the N-Ring network, one switch will be the N-Link Master and an adjacent switch will be the N-Link Slave. On the connected network, one switch will be the N-Link Primary Coupler and another switch will be the N-Link Standby Coupler.

N-Link will monitor the link status of the Primary and Standby Coupler links. While the Primary Coupler link is healthy, it will forward network traffic and the Standby Coupler link will block network traffic. When a problem is detected on the Primary Coupler link, the Primary Coupler link will block network traffic and the Standby Coupler link will forward network traffic. While the N-Link Master and Slave are in communication via the Control link, only one Coupler link (Primary or Standby) will forward network traffic while the other Coupler link will block network traffic.

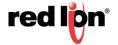

## 1.2.10 N-Ring™

N-Ring <sup>™</sup>is designed for easy setup. Switches are configured for N-Ring membership by default. Setting a switch as the N-Ring manager is the only required step for enabling the ring as long as preset ports are used to connect ring members. Subsequently, N-Ring operates dynamically upon each power up. N-Ring technology offers expanded ring size capacity, detailed fault diagnostics, and a standard healing time of 30ms. The N-Ring Manager periodically checks the health of the N-Ring via health check packets. If the N-Ring Manager stops receiving the health check packets, it times-out and converts the N-Ring to a backbone within 30ms. When using all N-Ring enabled switches in the ring, a detailed ring map and fault location chart is also provided on the N-Ring Manager's web browser. N-Ring status is also sent from the N-Ring Manager to the N-View OPC Server to identify the health status of the ring. Up to 250 N-Ring enabled switches can participate in one N-Ring topology. Switches that do not have N-Ring capability may be used in an N-Ring, however the ring map and fault location chart cannot be as detailed at these locations.

## **1.2.11** CIP™

The CIP<sup>™</sup> (Common Industrial Protocol) feature allows N-Tron Series switches to directly provide switch information and configuration access to Programmable Logic Controller (PLC) and Human Machine Interface (HMI) applications via a standardized communication protocol. For example, a PLC may be programmed to monitor port links or N-Ring status and trigger a status indicator to turn red on an HMI if a port goes link down or if N-Ring has a fault. CIP is formally described in ODVA Publication Number PUB00001 (Volume 1: Common Industrial Protocol (CIP™)), and Publication Number: PUB00002 (Volume 2: Ethernet/IP Adaptation of CIP). N-Tron created EDS and ICO files are provided with the NT24k switch series.

**Note:** Information about using CIP with the NT24k can be found in the CIP User Manual & Installation Guide and the CIP Installation Kit for the NT24k switch family.

#### 1.2.12 PPP

Point to Point Protocol (PPP) allows a browser like interface over the CLI port.

#### 1.2.13 DHCP Client

The switch will automatically obtain an IP assignment from a DHCP Server, or optionally fallback to a configured IP assignment if unable to get an IP assignment from a DHCP server. Communication between the client and server can optionally go through a DHCP Relay Agent. The DHCP Client is enabled by default, with 192.168.1.201 as the default fallback address.

## 1.2.14 Event Logging

The switch may be configured to log certain system events as they occur. Event Logging is disabled by default but is easily enabled through the Web browser.

These events include:

- system startup and shutdown
- logon and logout from the Web or Console
- · ports becoming enabled or disabled
- port link up or link down changes
- N-Ring status changes

The most recent log information is visible via the web interface and the complete log file may be exported for external analysis.

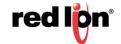

# 1.3 Troubleshooting

- 1. Make sure the (Power LED) is ON.
- 2. Make sure you are supplying sufficient current for the version chosen.

**Note:** The Inrush current will exceed the steady state current by  $\sim 2X$ .

- 3. Verify that Link LEDs are ON for connected ports.
- 4. Verify cabling used between stations.
- 5. Verify that cabling is Category 5E or greater for 100Mbit and Gigabit operation.

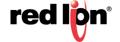

# **Chapter 2** Web Software Configuration

## 2.1 Accessing the Web Software Interface

Launch a web browser and enter the IP address of the device into the address bar. The DHCP Client is enabled by default with the 192.168.1.201 as the fallback address.

The following login screen will appear:

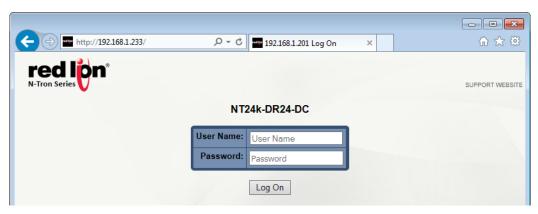

- For the User Name, enter: admin (all lowercase)
- For the password, enter: admin (all lowercase).

**Note:** For security purposes, it is recommended that the password be changed according to your internal policies. Login credentials can be changed on the **User Management** page.

Upon successfully logging in, depending on the unit used, a screen similar to the one below will appear:

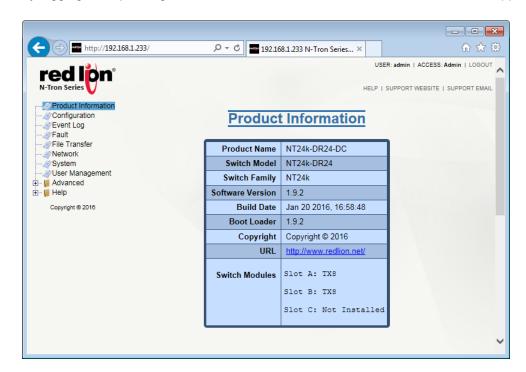

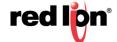

## 2.2 Organization

After logging onto a NT24k<sup>®</sup> switch, the Product Information page will be displayed. On the left hand side of the screen is a list of configurable settings supported by the NT24k switch. Below is a list of these settings with a description of their purpose.

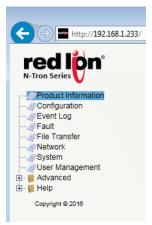

- **Product Information:** Basic information about the switch is provided in this menu.
- Configuration: The Configuration page is used to save or reset a running configuration.
- Event Log: The Event Log page is used for modifying and viewing the internal event logs.
- **Fault:** A fault is a notification of a destabilizing event. Which events are watched for and how notifications occur are configured on the Fault page.
- **File Transfer:** The File Transfer page provides the administrator the ability to upgrade the firmware or to import or export a configuration file, and export the Event Log to a file.
- **Network:** The network page is used to setup the device's IP and IP Fallback addresses, as well as Client ID and IP Configuration.
- **System:** The System page provides information pertaining to the whole system.
- **User Management:** The User Management page is used to view, add, modify and remove system user accounts, and set permissions.
- Advanced: The Advanced section is used to setup advanced features of the system.
- **Help:** The Help section is used to display information on configuring and monitoring the manageable parameters of the device. Specific help can be found by using the left navigation menu.

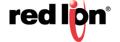

## 2.3 Product Information

Once a user logs onto an NT24K<sup>®</sup> switch, the Product Information page is displayed. This page shows basic information about the switch and can also be accessed by selecting the *Product Information* menu item on the left hand menu.

Modular Models

**Compact Series** 

Droduct Information

| Product Name     | NT24k-DR24-DC                                                                                   |
|------------------|-------------------------------------------------------------------------------------------------|
| Switch Model     | NT24k-DR24                                                                                      |
| Switch Family    | NT24k                                                                                           |
| Software Version | 1.8.0                                                                                           |
| Build Date       | Mar 04 2015, 16:58:39                                                                           |
| Boot Loader      | 1.8.0                                                                                           |
| Copyright        | Copyright © 2008-2015                                                                           |
| URL              | http://www.redlion.net/                                                                         |
| Switch Modules   | Slot A: SFP-DM8 A1: Empty A2: Empty A3: Empty A4: Empty A5: Empty A6: Empty A7: Empty A8: Empty |
|                  | Slot B: TX8<br>Slot C: FX8                                                                      |

| Product Information |                                                      |  |  |  |
|---------------------|------------------------------------------------------|--|--|--|
|                     |                                                      |  |  |  |
| Product Name        | NT24k-12SFP-DM4                                      |  |  |  |
| Switch Model        | NT24k-12SFP-DM4                                      |  |  |  |
| Switch Family       | NT24k                                                |  |  |  |
| Software Version    | 1.8.0                                                |  |  |  |
| Build Date          | Mar 04 2015, 16:58:39                                |  |  |  |
| Boot Loader         | 1.8.0                                                |  |  |  |
| Copyright           | Copyright © 2008-2015                                |  |  |  |
| URL                 | http://www.redlion.net/                              |  |  |  |
| SFP Transceivers    | DM1: Empty<br>DM2: Empty<br>DM3: Empty<br>DM4: Empty |  |  |  |

**Product Name:** The full name of the switch, including any factory configured options will be displayed in this field.

For example, the product name will show NT24K-AC1 if there is one AC power unit in either location and NT24K-AC2 if there are two AC power units. If the product name ends with DC1 or DC2, this indicates that there is either one or two DC power units.

**Switch Model:** The base model of the switch.

Switch Family: The switch family this model and similar models belong to.

**Software Version:** The current firmware software version.

Build Date: The build date of the firmware.

Boot Loader: The boot loader version.

URL: This field links to Red Lion's website.

**Switch Modules:** The modules currently installed, including installed SFP transceivers. This option may not be present on models where modules or SFP's are not supported.

**SFP Transceivers:** On models where SFP transceivers are supported, the currently installed SFP transceivers will be shown in this field.

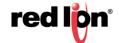

## 2.4 Configuration

The Configuration page allows the Administrator to save a running configuration in the switches non-volatile memory. This step is required if the switch is to remember any configuration changes after a power cycle or reboot. From this page, the Administrator can also restore a previously saved configuration, restore factory defaults or force a system reboot.

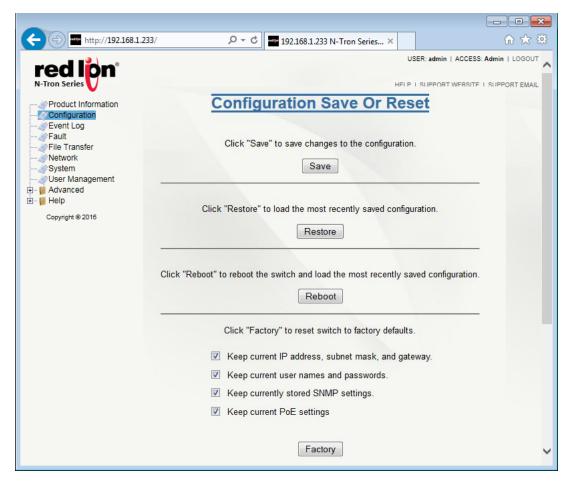

**Save:** Click on the *Save* button to save all current changes to the configuration stored in non-volatile memory for use after the next power cycle or reboot. If a configuration device is installed, the configuration will also be saved to the device. This option is only available when there is no misconfiguration.

**Restore:** Click on the *Restore* button to discard all unsaved changes and load the most recently saved configuration. If a configuration device is installed, the configuration stored on the device will be loaded and used. See notes below.

**Reboot:** Click on the *Reboot* button to reboot the switch and load the most recently saved configuration. If a configuration device is installed, the configuration stored on the device will be loaded and used. See notes below.

**Factory:** Click on the *Factory* button to reset the switch's configuration to factory defaults except for any of the selected items. Selecting the Factory option will only affect the current configuration. A *Save* must be performed in order to retain these changes after a power cycle or reboot.

 Keep current IP address, subnet mask, and gateway: Retains the existing IP address, subnet mask and gateway if desired.

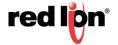

- Keep current user names and passwords: Retains the existing user names and passwords if desired.
- Keep currently stored SNMP settings: Retains the existing SNMP settings if desired.
- Keep current PoE Settings: Retains the existing PoE settings if desired. (PoE models only).

**Note:** When the configuration is loaded from the Configuration Device, it must be saved for it to be available if the Configuration Device is removed.

**Note:** When the switch is shipped, it does not have a "configuration file" since the unit is using the factory defaults. Before a configuration can be customized, click on the *Save* button in order to create the file.

#### **Configuration Fault**

When the switch is booted and misconfigured settings are detected, a Configuration Fault will be triggered and the configuration may not be saved. This can occur when updating system firmware where settings permitted in the previous release may no longer be permitted. In this case, the *Save* button will be replaced with a *Show Errors* button (as seen below) and the misconfigured settings must be fixed before the configuration may be saved.

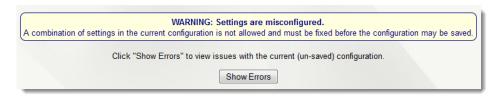

**Show Errors:** Click on the *Show Errors* button to view the current configuration and display any detected errors. This button is only visible when there is a settings misconfiguration.

## 2.5 Event Log

The Event Log View page displays the most recent 200 events that have occurred since the latest system startup or since the log was cleared. Event logging is disabled by default and must be manually enabled before use. Only events that occur while the Event Log was enabled will be displayed and saved with the exception of the Clear Log message which will always be displayed. Therefore, previously enabled events are still displayed when Event Logging is disabled albeit they may not be recent events.

If the Event Log was disabled when the latest Startup event occurred, no events will be displayed as shown below.

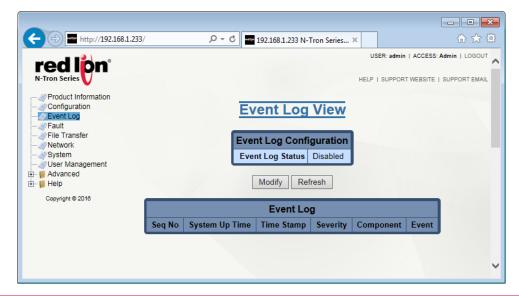

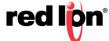

When the Event Log is cleared, an informational event will be displayed.

**Note:** All enabled events since the last Clear Log event, including multiple Startup and Shutdown events, are stored on the system and may be exported as a CSV file from the switch for additional analysis.

**Note:** The event log can contain a minimum of 2000 entries. If the event log becomes full, a new entry will overwrite the oldest entry.

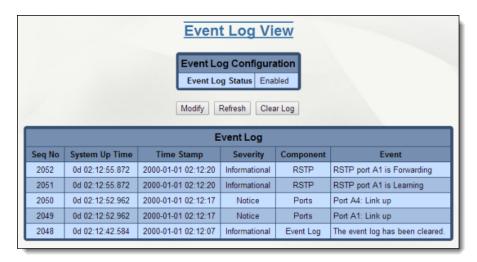

A normal startup or reboot will show startup, RSTP status, N-Ring<sup>™</sup> and logon events. An example reboot is shown below.

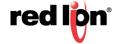

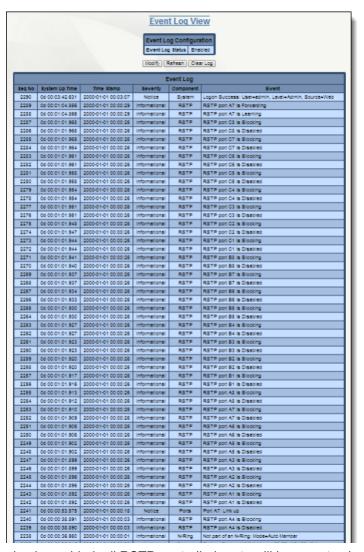

**Note:** When event logging is enabled, all RSTP controlled ports will log events about their status whether or not the modular based port is currently installed. The supported commands are as follows:

**Modify:** Display the Modify Event Log Configuration page.

**Refresh:** Refresh the current Event Log display.

Clear Log: Remove all entries from the event log and then add "The event log has been cleared." message.

The Modify Event Log Configuration page controls whether Event Logging is Enabled or Disabled.

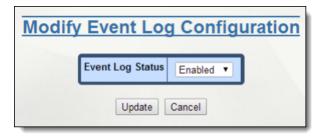

Event Log Status: Select Enabled/Disabled.

**Update:** Set the new Event Log Status.

**Cancel:** Return to Event Log View without modifying Event Log Status.

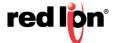

The entire Event Log may be exported to the host PC for further analysis and archiving purposes. It will contain all events that occurred while Event Log was enabled since the last Clear Log event.

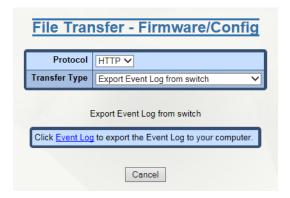

On the File Transfer → Firmware/Config page, select Transfer Type: Export Event Log from switch.

Click on Event Log in the Export Event Log from switch panel, and select the storage location for the exported file on the PC.

The default file name is "eventlog.csv", which outputs each line in the Event Log as comma separated fields with the final text field surrounded by quotation marks. This file can be viewed with a spreadsheet application or a simple text file viewer.

The Cancel button selection will return to the Product Information page without executing any transfers.

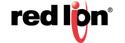

#### **Example Event Log CSV in Microsoft Excel:**

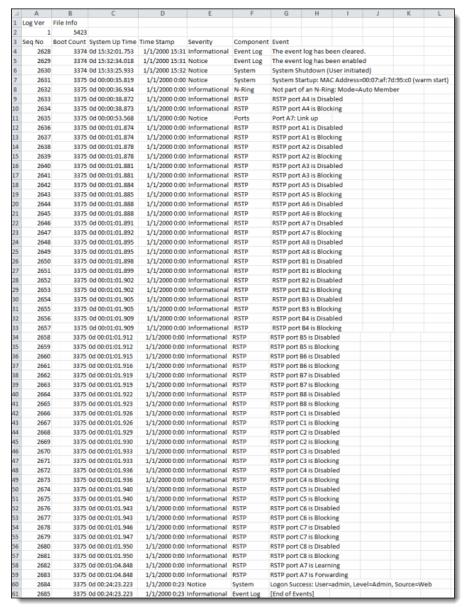

#### Where the fields are:

**Sequence Number:** Each entry is assigned the next sequence number – these may not always be listed in numerical order due to the priority of the internal tasks which generate the event. **Note:** The "[End of Events]" message at the end of the file will contain the next sequence number, but that number will be reused for the next system event on the switch when it occurs.

Boot Count: A count of how many times the switch has been powered up or restarted.

**System Up Time:** The amount of time since the system was started in days, hours, minutes, seconds, milliseconds.

**Time Stamp:** Corresponding date, hours, minutes, seconds, based on the initial value of Current System Time as defined in the System Configuration View.

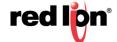

#### Severity:

Value (most severe to least severe):

Emergency: Major failure, Immediate intervention required

Alert: Failure of a component, Immediate corrective steps should be taken

Critical: Partial failure of a component, Immediate corrective action should be taken

Error: Non-urgent failure

Warning: Not an error, but may lead to an error if action not taken

Notice: Unusual event, but not an error

Informational: General Information

**Component:** Internal component that generated the event entry.

Event Description: Description of the event entry.

## 2.6 Fault

The Fault page provides configurable selections indicating the different ways to notify an administrator when a fault occurs. In each case, the notification may consist of any combination: Show Web, Show LED and/or Contact. Some fault configurations are only available under specific conditions. For example, Power AC is only available when an AC power supply is installed in the switch. N-Ring<sup>™</sup> faults are only available when the switch is set to N-Ring Manager mode. The page below is an example of what may be seen on the Fault dialog window.

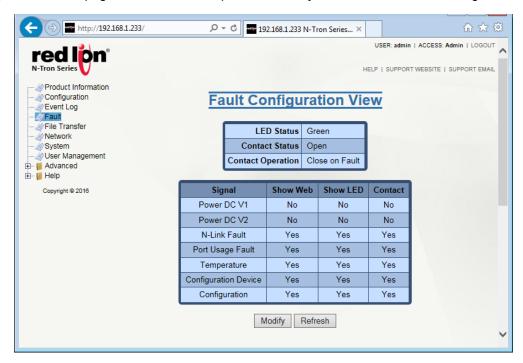

**LED Status:** This field shows the current color of the Power/Fault LED. Green indicates there is no fault and Red indicates a fault condition exists.

Contact Status: This field shows the current open/closed status of the fault relay.

**Contact Operation:** This field determines if the fault relay is normally open (Close on Fault) or normally closed (Open on Fault).

Show Web: If the Show Web option is enabled, the fault is displayed on the browser pages.

Show LED: If the Show LED option is enabled, the fault is indicated on the Power LED as red.

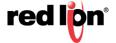

**Contact:** If *Contact* is enabled, the fault is indicated by opening or closing the contact switch. To make changes to the *Fault Configuration* settings, click on the *Modify* button.

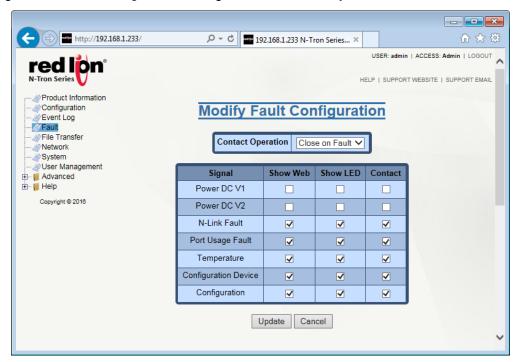

Select the desired notification settings and click on the *Update* button to save any changes. Once the save is complete, the dialog window will change to Fault Configuration.

#### **Power Fault Descriptions**

The location of a power input is clearly marked on the device. Depending on the specific device configuration, some of the faults listed below may not be shown. **Note:** Power Fault notifications are disabled in factory defaults on a low voltage power supply.

**Power AC1:** Indicates a low voltage on power input AC1.

**Power AC2:** Indicates a low voltage on power input AC2.

**Power DC V<sub>1</sub>:** Indicates a low voltage on power input DC V<sub>1</sub>.

**Power DC V<sub>2</sub>:** Indicates a low voltage on power input DC  $V_2$ .

Power DC V<sub>3</sub>: Indicates a low voltage on power input DC V<sub>3</sub>.

Power DC V<sub>4</sub>: Indicates a low voltage on power input DC V<sub>4</sub>.

## N-Ring™Manager Fault Descriptions

The faults listed below appear when the switch is configured as an N-Ring manager.

N-Ring Broken: Indicates that an N-Ring connection is completely broken.

**N-Ring Partial Break (High):** Indicates that an N-Ring connection is only broken in the direction of the higher port.

N-Ring Partial Break (Low): Indicates than an N-Ring connection is only broken in the direction of the lower port.

N-Ring Multiple Managers: Indicates that more than one N-Ring Manager exists on an N-Ring.

#### Miscellaneous Fault Descriptions

**N-Link™ Fault:** Indicates a problem with the N-Link configuration.

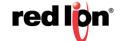

**Port Usage Fault:** Indicates that the port usage, for one or more ports, is below the Usage Alarm Low setting, or above the Usage Alarm High setting (see Port Configuration View and Port Utilization View).

**Temperature:** Indicates that the temperature of the switch is outside of the configured limits.

Configuration Device: Indicates that the configuration on an installed configuration device is invalid.

**Configuration:** Indicates that a setting misconfiguration needs to be resolved.

## 2.7 File Transfer

File Transfer gives the administrator the ability to import files to the switch or export files from the switch.

**Note:** Do not cycle power on the switch or interrupt the data connection between the PC and the switch while a file is being transferred.

**Protocol:** Select whether HTTP or TFTP protocol is to be used for transfers.

**Transfer Type:** The different types of transfer that can be used are listed in the drop-down list. The options are: Upgrade System Firmware, Upgrade BootLoader Firmware, Import Configuration to switch, Export Saved Configuration from switch, and Export Event Log from switch.

**Upgrade System Firmware:** Select this option to install the system firmware to the switch.

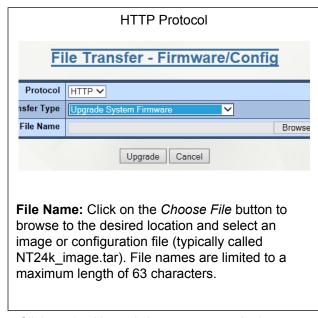

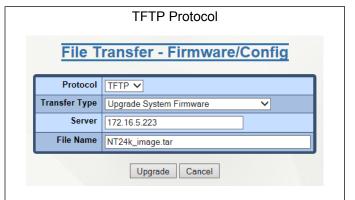

**Server:** This field displays the IP address of the TFTP server. It is automatically populated with the IP address of the PC which is connected to the switch.

**File Name:** This field displays the name of the file to be imported (typically NT24k\_image.tar). File names are limited to a maximum length of 63 characters.

Click on the *Upgrade* button to upgrade the system.

**Note:** After successfully transferring new firmware to the switch, the switch must be rebooted.

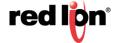

Upgrade BootLoader Firmware: Select this option to install the bootloader firmware.

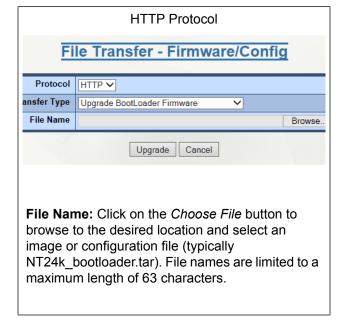

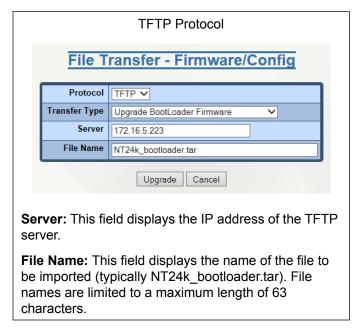

Click on the *Upgrade* button to upgrade the system.

Note: After successfully transferring new firmware to the switch, the switch must be rebooted.

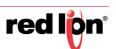

**Import Configuration to Switch:** Select this option to change the switch configuration by importing a configuration file.

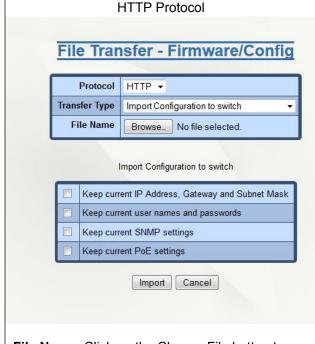

**File Name:** Click on the Choose File button to browse to the desired location and select an image or configuration file (typically NT24k\_settings.xml). File names are limited to a maximum length of 63 characters.

**Import Configuration to switch:** Select which configuration settings to keep when the new configuration file is imported by checking on the relevant checkbox.

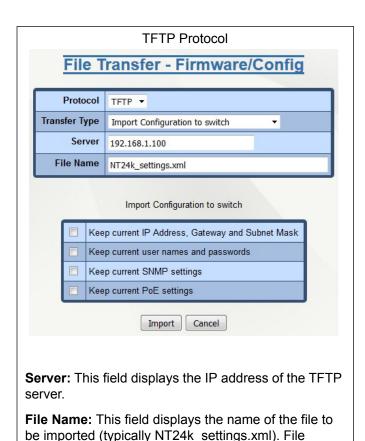

names are limited to a maximum length of 63

Import Configuration to switch: Select which

configuration file is imported by checking on the

configuration settings to keep when the new

Click on the *Import* button to upgrade the system.

**Note:** Find out more on Working with Configuration Files in **Appendix B Working with Configuration Files on page 96.** 

characters.

relevant checkbox.

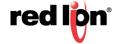

#### **Export Saved Configuration from switch**

Select Export Saved Configuration from switch in the Transfer Type field.

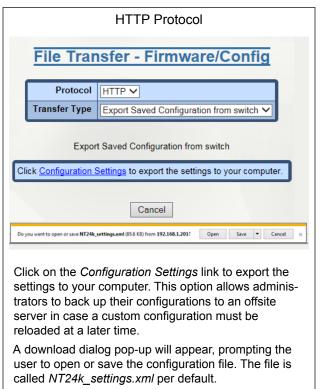

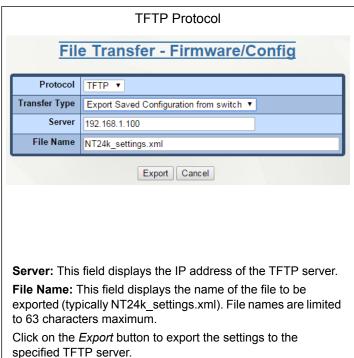

#### **Export Event Log from switch**

The entire Event Log may be exported to the host PC for further analysis and archiving purposes. The log file contains all events that occurred while event logging was enabled and since the last Clear Log event was performed.

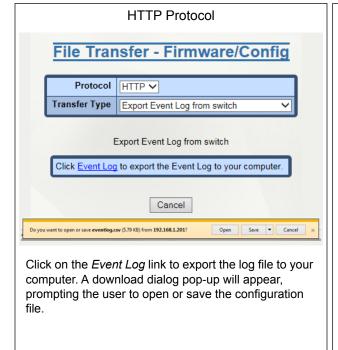

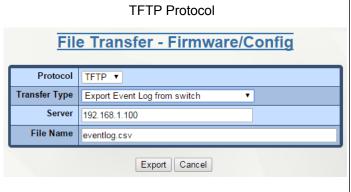

Server: This field displays the IP address of the TFTP server.

**File Name:** This field displays the name of the file to be imported (typically eventlog.csv). File names are limited to a maximum length of 63 characters.

Click on the *Export* button to export the log file to the specified TFTP server.

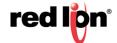

## 2.8 Network

Setting the IP Configuration to DHCP will use the Primary Management VLAN ports to receive an IP address from the DHCP Server. Changes to the Primary Management VLAN are made in the VLAN section. If no changes are made, the default VLAN will be used as the default Primary Management VLAN.

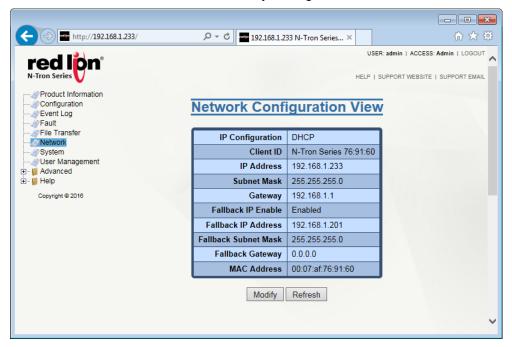

**IP Configuration:** Determines the method used to obtain an IP address, Subnet Mask, and Gateway address. When Static is selected, the statically configured values are used. When DHCP is selected, DHCP protocols are used to obtain these values.

**Client ID:** This option is used by DHCP clients to specify their unique identifier. DHCP servers use this value to index their database of address bindings. This value is expected to be unique for all clients in an administrative domain. The identifier may be the MAC address, switch name, or entered as a text string or hex characters. This option is only shown in DHCP Mode.

**IP Address:** Contains the current IP Address of the device.

Subnet Mask: Contains the current Subnet Mask of the device.

Gateway: Contains the current Gateway of the device.

Fallback IP: Enables/disables the use of the Fallback IP address.

**Fallback IP Address:** Contains the configured Fallback IP address of the device. This address will be used if the switch fails to obtain a DHCP address from the DHCP Server. This option is only shown in DHCP Mode and if Fallback IP is enabled.

**Fallback Subnet Mask:** Contains the configured Fallback Subnet Mask of the device. This option is only shown in DHCP Mode and if Fallback IP is enabled.

**Fallback Gateway:** Contains the configured Fallback Gateway of the device. This option is only shown in DHCP Mode and if Fallback IP is enabled.

MAC Address: MAC Address of the device.

To modify any of the fields, click on *Modify*. Enter the desired system settings and click on the *Update* button.

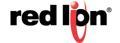

## 2.9 System

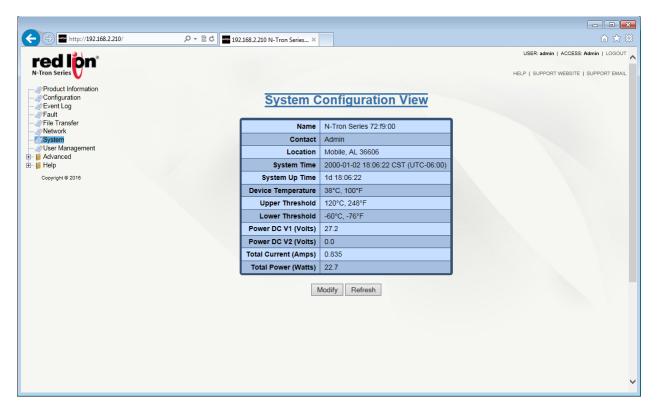

The System page presents the user with current system information.

**Name:** Contains the name assigned to the device, which allows alphanumeric and special characters (,#\_-: ) only. When IP Configuration is DHCP, then this may be used as the Client ID (Option 61) of the DHCP Request.

**Contact:** The person to contact for system issues, which should be someone within your organization. Only alphanumeric and special characters ( ,# - ) are allowed.

Location: The physical location of the switch. Only alphanumeric and special characters ( ,#\_- ) are allowed.

**System Time:** Displays the date/time of the system. The system date/time defaults to 2000-01-01 00:00:00 CST (UTC-06:00) at system start.

**System Up Time:** This parameter represents the total time elapsed since the switch was turned on or rebooted.

**Device Temperature:** The device temperature reported by the on-board digital temperature sensor. This option is only shown on devices with temperature sensors.

**Upper Threshold:** The highest temperature for the switch without causing a fault to occur. The threshold is specified as an integer in degrees Celsius. The range is from -60 °C to 120 °C, and the default is product dependent. This option is only shown on devices with temperature sensors.

**Lower Threshold:** The lowest temperature for the switch without causing a fault to occur. The threshold is specified as an integer in Celsius degrees. The range is from -60 °C to 120 °C, and the default is product dependent. This option is only shown on devices with temperature sensors.

**Power DC V1:** The voltage measurement on power input DC V1. This option is only shown on devices with a voltage sensor.

**Power DC V2:** The voltage measurement on power input DC V2. This option is only shown on devices with a voltage sensor.

**Total Current:** The total input current measurement in Amps. This option is only shown on devices with a current sensor.

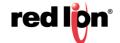

**Total Power:** The calculated power in Watts obtained from voltage and current measurements. This option is only shown on devices with a voltage and current sensor.

To make modifications to the fields above, click on the *Modify* button. Enter the desired settings and click on the *Update* button.

## 2.10 User Management

The User Management screen allows users to view, add, modify and remove system user accounts. The display includes a list of all the users who have access to the management features of the switch and their access permissions.

Note: Up to 5 web users may be logged into the Web Management tool at once.

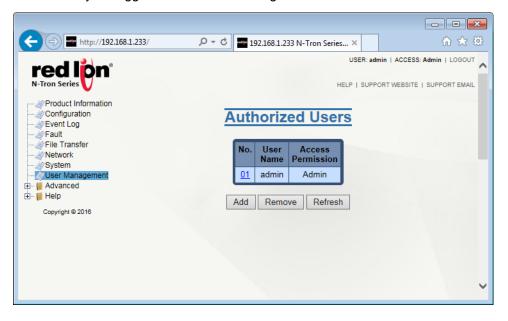

#### **Adding Users**

The system administrator can add users, change passwords and define access permissions for each user. Click on the *Add* button and the following dialog window will appear:

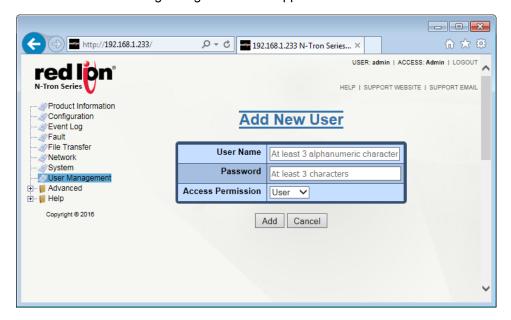

**User Name:** User names may include all alphanumerical characters, as well as the following 2 characters: \_ - , and must be 3 to 15 characters long.

**Password:** Passwords can include all printable characters, except for the colon (:) and spaces, and the password must be 3 to 15 characters long.

Access Permission: This field determines whether a user has standard *User* rights or *Admin* access.

- User permission gives the right to view switch configurations and to view current port settings.
- Admin permission gives the right to change and view any switch configuration and to change and view any current port settings.

#### **Removing Users**

Users can be removed by a user with Admin access. Click on the *Remove* button, enter the User Name to be deleted and click on the *Remove* button.

## 2.11 Bridging

## 2.11.1 Aging Time

The Aging menu item under the Bridging category displays the currently configured Aging Time. This configurable field shows the desired aging time for dynamically learned MAC addresses. Inactive MAC addresses will be removed from the Hardware Address Entry Table after the aging time period has expired. The internal aging time period will be between 1 and 2 times the selected aging time value.

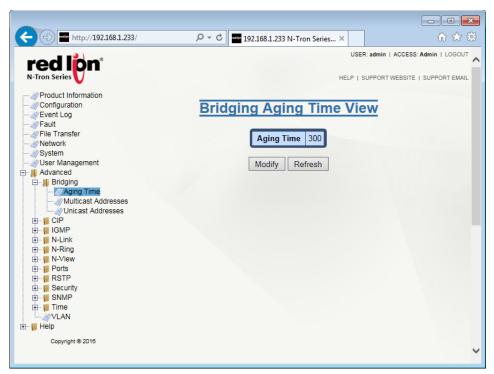

To modify the Aging Time field, click on the *Modify* button. Enter the desired Aging Time (value must be between 10 - 630 seconds) and click on the *Update* button. The default value for this field is 300 seconds. To save the changes made, return to the Configuration menu and click on the *Save* button.

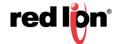

#### 2.11.2 Multicast Addresses

The Multicast Addresses page displays a list of Multicast Group Addresses that are associated with respective port numbers.

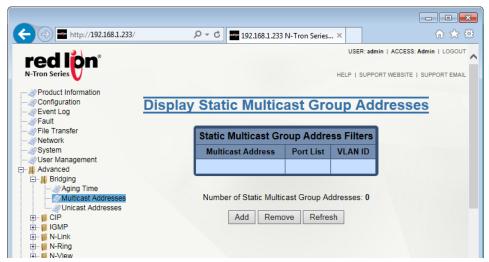

#### **Adding a Multicast Group Address**

To add a Multicast Address, click on the Add button. Enter a valid Multicast Group Address and associate it with a port number or list on the switch. Click on the *Update* button to return to the *Display Static Multicast Group Addresses* page.

To save the changes made, return to the Configuration menu and click on the Save button.

**Note:** If there are multiple ports on different VLAN's, the NT24k series will apply the static multicast address to the lowest VLAN ID that is associated with one of the ports assigned to the static multicast address. If the lowest VLAN ID contains all the ports assigned to the static multicast address (an umbrella VLAN), it will function for all those ports. This can be achieved with overlapping VLANs.

#### **Removing a Multicast Group Address**

To remove a Multicast Address, click on the *Remove* button. A listing of available Multicast Group Addresses will appear. Click on the *Delete* button to remove an address.

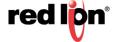

#### 2.11.3 Unicast Addresses

The Unicast Addresses dialog window displays a list of MAC addresses that are associated with each respective port number. This can be used to statically assign a MAC address access to a single port on the switch.

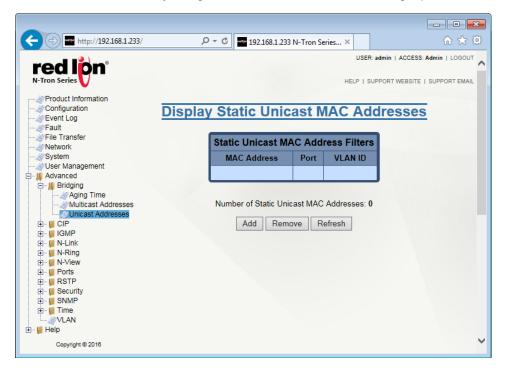

## **Adding a Unicast Address**

To add a Unicast Address, click on the Add button and the following dialog window will appear:

Enter a valid MAC address and associate it with a port number on the switch. Click on the *Update* button to add the unicast address and return to the *Display Static Unicast MAC Addresses* dialog window. To save the changes made, return to the Configuration menu and click on the *Save* button.

#### **Removing a Unicast MAC Address**

To remove a Unicast Address, click on the *Remove* button and a dialog window with a listing of available Unicast MAC Addresses will appear. Click on the *Delete* button to remove the MAC Address and return to the *Display Static Unicast MAC Addresses* dialog window.

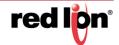

## 2.12 CIP™

EtherNet/IP™, better known as the Common Industrial Protocol (CIP™), was designed for use in process control and industrial automation applications. CIP was designed to provide consistent device access to eliminate the need for vendor specific software for configuration and monitoring of their devices.

N-Tron®switches with CIP support can be used to communicate with other industrial devices.

**Note:** Information about using CIP with the NT24k<sup>®</sup> can be found in the CIP User Manual & Installation Guide and the CIP Installation Kit for the NT24k switch family. This manual can be found on the Red Lion website.

## 2.12.1 Configuration

The CIP Configuration View dialog window displays the CIP status as well as the Multicast and Unicast RPIs (Requested Packet Interval).

Click on the *Modify* button to make changes to the CIP Configuration:

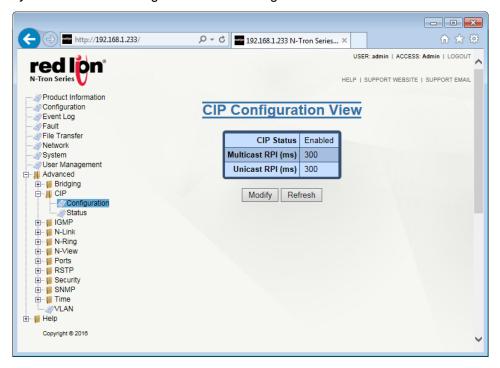

**CIP Status:** This field determines whether CIP is enabled or disabled on the NT24k switch. The default setting is Enabled.

**Multicast RPI:** The minimum Requested Packet Interval for Class 1 (multicast) connections in milliseconds is shown in this field. Requests for less than this value will be rejected. The default value for this option is 300 ms. The available range is 300 - 300,000.

**Unicast RPI:** This field shows the minimum Request Packet Interval for Class 3 (unicast) connections in milliseconds. Requests for less than this value will be rejected. The default value for this field is 300 ms. The available range is 300 - 300,000.

Click on the *Update* button once the desired information is entered and to return to the *CIP Configuration View* dialog window. To save the changes made, return to the *Configuration* menu and click on the *Save* button.

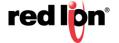

### 2.12.2 Status

The Status menu item displays the CIP status. The switch status and partner status information will be shown.

## **Identity Information**

Product Name: This field displays the Switch Model Number.

Vendor: This field shows N-Tron's ODVA Ethernet/IP™ Vendor ID (1006).

**Device Type:** This field displays that the ODVA device type is Communications Adapter (0x0C hex).

**Major Revision:** This field displays the major revision of the CIP implementation.

**Minor Revision:** This field shows the minor revision of the CIP implementation.

**Serial Number (hex):** This field shows the CIP serial number, which is unique across all N-Tron CIP devices. The number shown is the last 4 octets of the base switch MAC address.

### **Connection Information**

**Number of Multicast Connections:** This field shows the current number of CIP Ethernet/IP class 1 (multicast) connections.

**Number of Unicast Connections:** This field displays the current number of CIP Ethernet /IP class 3 (unicast) connections.

## **Connection Summary**

**Transport Class:** This field displays the Transport class for the connection, such as class 1 (multicast) or class 3 (unicast).

**Connection State:** This field indicates the state of the connection (established, timed out, closing or configuring).

**RPI:** The field displays the Requested Packet Interval in milliseconds.

**Config Assembly:** This field shows the configuration assembly number.

**Output Assembly:** This field displays the Output assembly number (the assembly that is sent out from the switch).

Input Assembly: This field displays the input assembly number (the assembly that is received into the switch).

Peer Address: This field shows the peer IP address of the device connected to the switch.

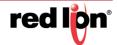

## **Example CIP Status View showing a Connection Summary table with one Multicast connection:**

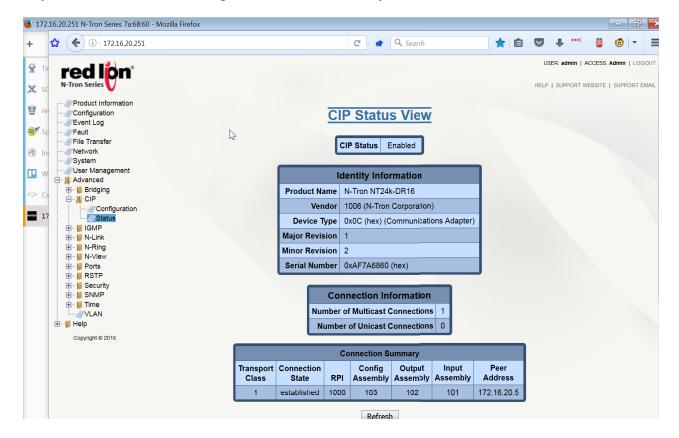

## 2.12.3 EIP Indicators

The module status indicator shows the current status of the switch. The network status indicator shows the status of the EtherNet/IP<sup>TM</sup> network interface. These indicators are located on the back of the rack mount version of the switch or on the front of the CPU module on the DIN-Rail versions of the switch.

### **Module Status**

| Indicator State | Summary            | Description                                            |  |  |
|-----------------|--------------------|--------------------------------------------------------|--|--|
| Steady Off      | No power           | The switch is not powered up.                          |  |  |
| Steady Green    | Device operational | The switch is operating normally.                      |  |  |
| Flashing Green  | Standby            | The switch has not been configured for CIP operations. |  |  |
| Flashing Red    | Minor fault        | A recoverable minor fault has occurred.                |  |  |
| Steady Red      | Major fault        | A non-recoverable major fault has occurred.            |  |  |

### **Network Status**

| Indicator State | Summary                    | Description                                                             |
|-----------------|----------------------------|-------------------------------------------------------------------------|
| Steady Off      | Not powered, no IP address | The switch is not powered up, or an IP address has not been configured. |
| Flashing Green  | No connections             | An IP address is configured, but no connections have been established.  |
| Steady Green    | Connected                  | A connection has been established                                       |
| Flashing Red    | Connection timeout         | A connection has timed out.                                             |

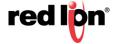

## 2.13 **IGMP**

## 2.13.1 Configuration

The Configuration dialog window displays the IGMP basic configuration settings.

On an active N-Ring participant, the ring ports are informatively shown as router ports. On an N-Link Master, Slave or Coupler switch, the coupler port is shown as a router port.

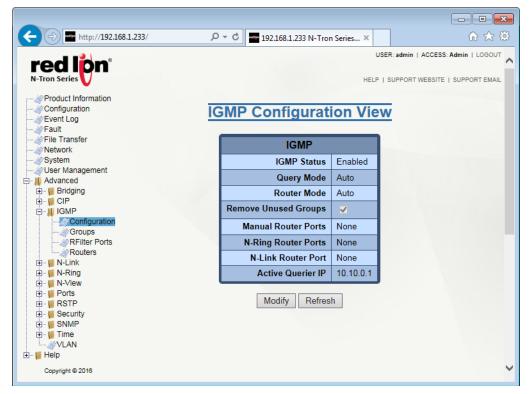

**IGMP Status:** This field indicates whether the IGMP is enabled or disabled. The default value for this field is *Enabled*.

Query Mode: The default value for this option is Auto. Available options are:

**Auto:** Multiple switches will ensure that only one switch is the active querier.

On: This switch is always an active querier.

Off: This switch never queries.

**Router Mode:** The available options for this field are:

**Auto:** This option allows for dynamically detected and manually set router ports. This is the default value.

None: This option allows for no router ports.

**Manual:** This option allows for manually set router ports.

**Remove Unused Groups:** If this option is checked, unused IGMP Groups will be removed and traffic with those multicast addresses will be treated as normal multicast. If this option is unchecked, unused IGMP Groups will remain and traffic with those multicast addresses will be limited. The default value for this field is checked.

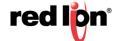

**Note:** IGMP Groups are not retained through a power cycle.

Manual Router Ports: Manually specify the used ports.

**N-Ring Router Ports:** This field displays the N-Ring ports designated as active IGMP Router ports.

**N-Link Router Port:** This field indicates the N-Link ports that have been designated as active IGMP Router ports.

Active Querier IP: This field shows the IP address of the Active Querier.

Click on the *Modify* button to make changes to the IGMP Status, Query Mode, Router Mode and Manual Router Ports.

## 2.13.2 **Groups**

The Groups dialog window displays a list of IGMP groups based on the Group IP and the port that it is associated with.

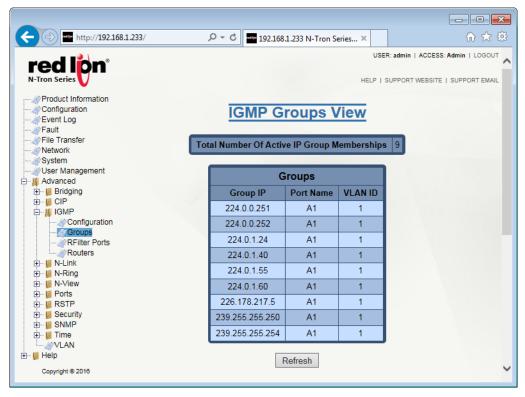

**Total Number of Active IP Group Memberships:** The total number of active group IP memberships based on the dotted quad view (aaa.bbb.ccc.ddd) and counting each joined port are displayed here.

**Group IP:** This field shows the dynamically created multicast group IP address.

**Port Name:** The descriptive name of the port is shown here.

VLAN ID: This field indicates the VLAN in which the Group IP is assigned. The available range is 1-4094.

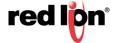

## 2.13.3 RFilter Ports

From the RFilter (Router Multicast Data Filter) option, the user can choose whether or not data frames with known group multicast addresses are sent to the router ports. Control packets will be sent to the router(s) regardless of this setting.

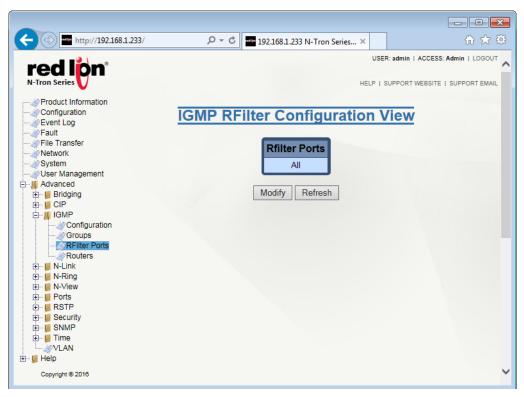

Known group multicast addresses are learned from dynamic IGMP Snooping operations. If IGMP is enabled and a port is a router port, then having RFilter enabled will stop IGMP group data from egressing on the port unless a join to that specific IGMP group has come into the port. IGMP controls (Join, Leave, Query) are still sent.

The Router Multicast Data Filter is enabled for all ports by default. Router ports do not get data frames with known multicast destination addresses unless a join for that specific multicast address has been received on that port. Join overrides an RFilter.

If RFilter is disabled, the router ports get data frames with known multicast destination addresses.

RFilter can be set for individual ports: any, all or none. For each port, RFilter will have an impact only if that port is manually or dynamically chosen as a router port.

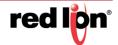

Click on the *Modify* button to make changes to the IGMP RFilter Configuration. The following dialog window will appear:

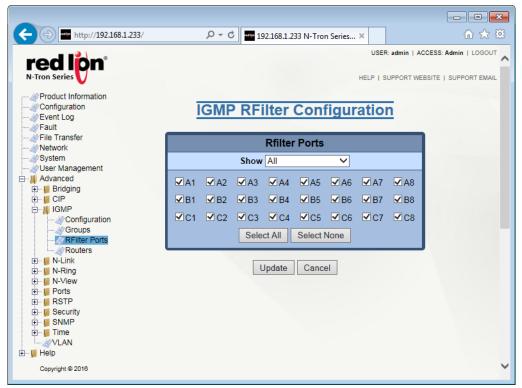

From this dialog window, the administrator selects which ports to identify as RFilter ports and can view all possible ports (Modules), currently installed ports or currently linked up ports. Click on the *Update* button when done with required changes. To save the changes made, return to the Configuration menu and click on the *Save* button.

### **2.13.4** Routers

The Routers dialog window displays a list of the following:

Router IP: Auto-detected router IP address.

Port Name: The descriptive name of the port.

VLAN ID: VLAN in which the Router IP is assigned. The range is 1 - 4094.

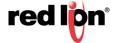

# 2.14 N-Link™

N-Link™ provides a way to couple an N-Ring topology to one or more other topologies, usually other N-Ring topologies. Each N-Link configuration requires 4 switches: N-Link Master, N-Link Slave, N-Link Primary Coupler and N-Link Standby Coupler.

## **Example of a standard N-Link configuration**

### **Standard Configuration**

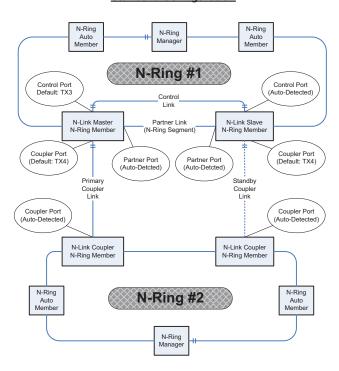

### **Example of a complex N-Link configuration**

## **Complex Configuration**

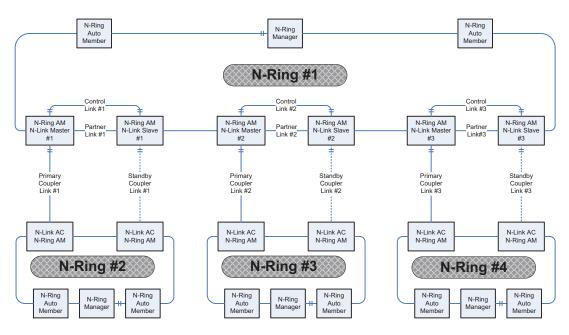

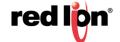

## Configuration steps to redundantly couple 2 N-Ring networks:

- 1. Ensure the Coupler and Control cables are disconnected at this point.
- 2. Get Both N-Rings working with a status of OK.
- 3. Configure N-Link Slave: Ensure that the N-Link Slave is set to Auto Configure and select a Default Coupler Port. Save Configuration.
- 4. Configure N-Link Master: Select the Control and Coupler ports. Save the Configuration.
- 5. Connect the Control Link cable. Ensure that the Slave switch status now shows a state of "Slave".
- Connect the Coupler Link cables.
- 7. Check N-Link status on the Master by selecting the N-Link Status View page.

### **Configuration Requirements:**

- The Master and Slave must be part of the N-Ring topology.
- If using default configuration choices, the administrator only needs to configure the N-Link Master. The N-Link Slave and both Coupler switches will auto-detect any needed configuration.
- If not using default configuration choices, the administrator may also need to configure the Default Coupler port on the N-Link Slave.
- There must be a direct link between the Master and Slave Control ports. Use of media converters or other switches is not supported.
- There must be a direct link between the Master and Slave Partner ports. Use of media converters or other switches is not supported.
- There must be an N-Link aware switch on each side of the Master.
- N-Link will only support a single point of failure. Multiple points of failure and misconfiguration are not supported and may cause a network storm under some circumstances.
- Control and Partner connections should be either fiber or 10/100Base-TX copper.
  - The use of copper SFP transceivers for N-Link control and partner connections is not recommended due to the variances of link performance between SFP manufacturers.
  - Per the IEEE 802.3 standard (Clause 40), a 1000Base-T PHY is required to wait 350-750 milliseconds before reporting a link down condition; and is therefore unsuitable for use as an N-Link control or partner connection.
- For optimal performance:
  - The speed of the Partner segment must match the speed of the other N-Ring segments. Therefore, the Partner connection must be 1 gigabit fiber when the other N-Ring segments have a 1 gigabit speed.
  - When using a 700/7000 Series N-Link Slave, the control port should use a fiber connection.

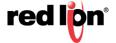

# 2.14.1 Configuration/Basic

The Basic tab under the N-Link Configuration category will display the basic configuration settings. By default, N-Link is in Auto-Configuration mode and will use A4 as the Default Coupler port.

The port configured as the Default Coupler Port will be used as the Standby Coupler port if the switch detects an N-Link Master and becomes an N-Link Slave.

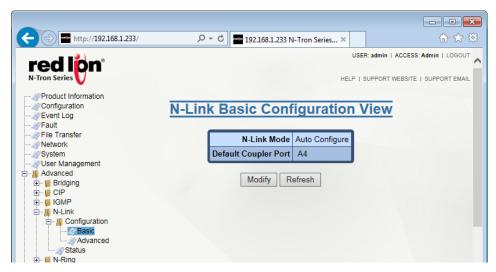

Click on the *Modify* button to make changes. Click on the *Update* button to retain the changes. To save the changes made, return to the Configuration menu and click on the *Save* button.

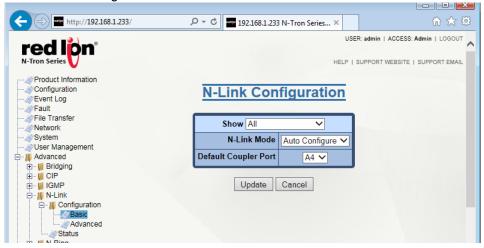

Show: View the ports that are available to install (Modules) currently installed or currently linked up.

**N-Link Mode:** Select the required N-Link mode from the drop-down list. The available options are:

- Disabled: N-Link is disabled and will not operate as an N-Link capable switch.
- Auto Configure: In this mode, the switch will automatically detect whether it is a slave or a coupler.
- **Master**: If this option is selected, then the administrator must configure the Control Port (default: A3) and the Primary Coupler Port (default: A4).

**Default Coupler Port:** The Coupler Port is used to establish a redundant path for Ethernet data. If the role of the switch is Slave the port will be a Standby Coupler. The default is A4.

Click on the *Update* button to retain the changes. To save the changes made, return to the Configuration menu and click on the *Save* button.

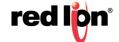

# 2.14.2 Configuration/Advanced

The Advanced dialog window displays the advanced configuration settings. If N-Link is set to *Auto Configure*, the following configuration data will be used. The selected Auto Configure detection timeout value range is 2-180 seconds. The default Auto Configure detection time is 4 seconds.

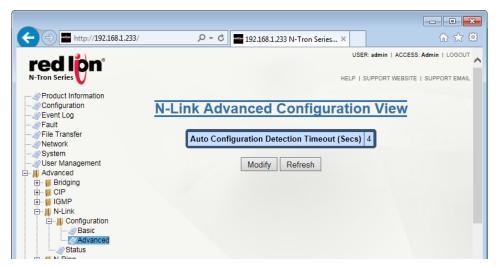

Click on the *Modify* button to change the detection timeout. Click on the *Update* button once the field has been updated with the required information. To save the changes made, return to the *Configuration* menu and click on the *Save* button.

### 2.14.3 Status

The Status dialog window displays the N-Link status. If the switch is an N-Link Master or Slave, the following switch status and partner status information will be shown. Fields with a red background designate a fault condition.

### **N-Link Master or Slave**

The following switch status and partner status information are shown.

**State:** This field displays the current N-Link mode of the switch.

**Partner Port:** This field shows the port being used for normal communication between the N-Link Master and N-Link Slave switches. There must be a direct link between the Master and Slave Partner ports. Use of media converters or other switches is not supported. This port will be detected automatically.

**Coupler Port:** The port being used to establish a redundant path for Ethernet data transmission is displayed in this field.

**Coupler Port State:** Blocking, Forwarding.

**Status:** If there are no errors, the status shows *OK*. Otherwise, a description of the faults detected is shown.

## **N-Link Partner Information**

The following switch statuses are shown.

State: Current N-Link mode of switch.

MAC: The MAC address of the N-Link Partner switch.

**Coupler Port State:** Blocking or Forwarding.

**Status:** If there are no errors, the status will show *OK*. Otherwise, a description of the faults detected will be shown.

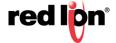

### **N-Link Auto Configure**

N-Link State: Current N-Link mode of switch.

**Coupler State:** The port used to establish a redundant path for Ethernet data transmission. This port will be detected automatically.

# 2.14.4 Status Examples

N-Link Auto Configure that is not an N-Link Master and has not become an N-Link slave or an N-Link Coupler:

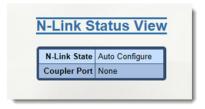

## N-Link Coupler Switch:

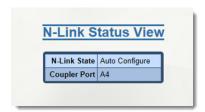

#### N-Link Master Switch:

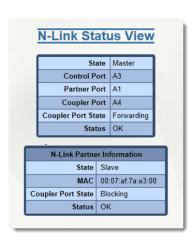

#### N-Link Slave Switch:

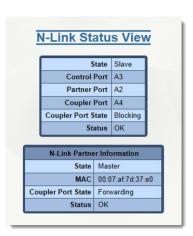

### N-Link Status Master and Slave where the Primary Coupler is broken:

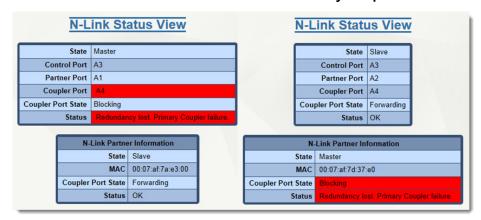

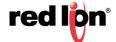

### N-Link Master and Slave where the Standby Coupler link is broken:

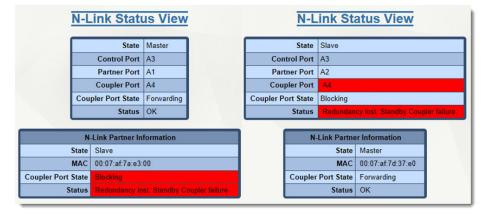

### N-Link Master and Slave where the Control link is broken:

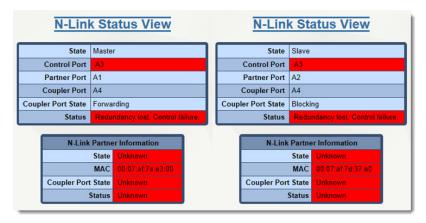

## N-Link Master and Slave where the Partner link is broken:

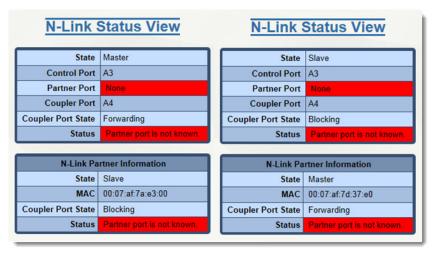

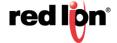

# 2.15 N-Ring™

# 2.15.1 Configuration/Basic

The Basic dialog window displays the N-Ring™ basic configuration settings. By default, N-Ring is in Auto Member mode.

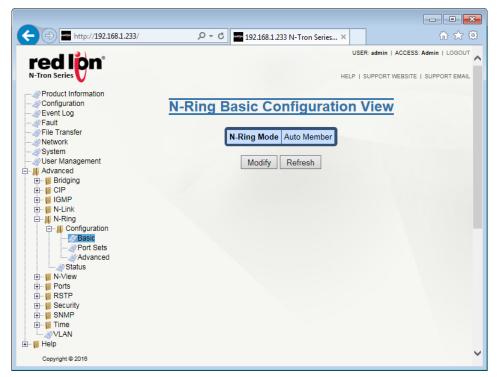

Click on the *Modify* button to make changes to the N-Ring Basic Configuration:

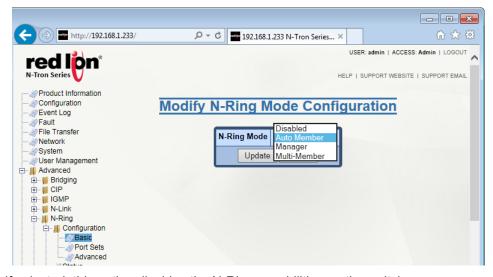

**Disabled:** If selected, this option disables the N-Ring capabilities on the switch.

**Auto Member:** When set to auto member, the switch automatically detects when it is a part of an N-Ring for participation in the ring.

**Manager:** When in Manager mode, the administrator may select different Port Sets as N-Ring ports. (See the Port Set Configuration section for information on adding and deleting port sets.)

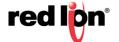

N-Ring Ports: Defines the two ports that are used to connect to the N-Ring.

**N-Ring Number:** The N-Ring number can be selected from a range of 1 - 16 or a custom N-Ring number can also be chosen. The selected N-Ring number determines the VLAN ID. See table below for N-Ring numbers and corresponding VLAN IDs.

**VLAN ID:** This field is auto-generated based on the selected N-Ring number. See table for N-Ring numbers and corresponding VLAN IDs.

**Tagging:** The type of VLAN tagging used. Currently, tagged mode is the only supported mode.

**Multi Member:** When in multi member mode, a switch can be a member of multiple rings. If selected, then N-Ring Membership Configurations can be added for each N-Ring to which the switch will be connected. The image below shows one configured N-Ring.

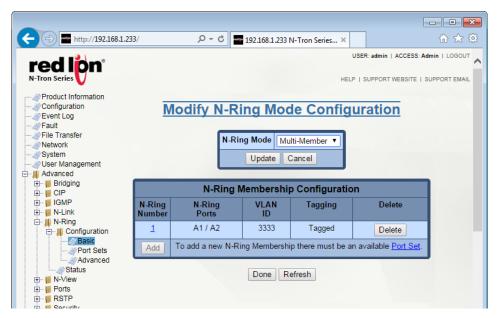

To delete an existing N-Ring Membership, click on the Delete button.

To add a new N-Ring Membership, click on the Add button. The screen below will appear.

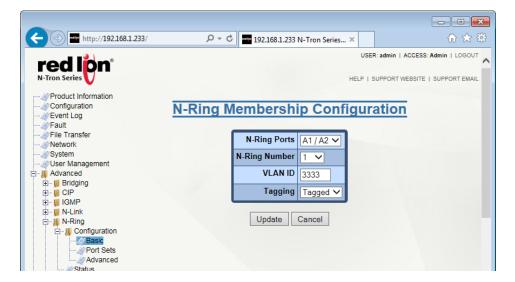

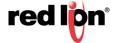

Select the N-Ring Ports and N-Ring Number to be used for the N-Ring. The VLAN ID for each N-Ring Membership must match that of the N-Ring Manager on each specific N-Ring to which the N-Ring Multi-Member will be connected.

Click on the *Update* button once the required selection has been made. To save the changes made, return to the *Configuration* menu and click on the *Save* button.

### List of available N-Ring Numbers and their corresponding VLAN ID:

| N-Ring Number | VLAN ID | N-Ring Number | VLAN ID |
|---------------|---------|---------------|---------|
| 1             | 3333    | 9             | 3341    |
| 2             | 3334    | 10            | 3342    |
| 3             | 3335    | 11            | 3343    |
| 4             | 3336    | 12            | 3344    |
| 5             | 3337    | 13            | 3345    |
| 6             | 3338    | 14            | 3346    |
| 7             | 3339    | 15            | 3347    |
| 8             | 3340    | 16            | 3348    |

### Configuration Requirements:

- 1. N-Ring requires tagged frames to optimize frame prioritization.
- 2. Do not create redundant links unless either RSTP or N-Ring is enabled.
- 3. The Default VLAN and any active N-Ring VLAN cannot be deleted.
- 4. RSTP and N-Ring are different modes and cannot share links or segments. If a port is both an RSTP port and an active N-Ring port, then RSTP will be disabled for that port. Other ports may have RSTP enabled.
- 5. Do not connect the N-Ring to actively Trunking ports on an Auto Member or Multi Member configured switch.
- 6. An NT24k® switch can only participate in one N-Ring unless in Multi Member mode.
- 7. Since VLANs are implemented for security reasons as well as traffic flow, N-Ring only makes minimal VLAN changes. It is up to the administrator to ensure that VLANs are configured correctly on the N-Ring manager and all N-Ring members.
- 8. For optimal performance, all N-Ring segments must be configured for the same speed.

**Warning:** To prevent a network storm, multiple segments between N-Ring members on one or more N-Rings must not occur. N-Ring members should only be connected to each other by the N-Ring ports.

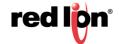

## 2.15.2 Configuration/Port Sets

A port set is a group of two ports that may be used for an N-Ring. The default N-Ring Port Set is A1/A2. Click on the *Modify* button to make changes to the Port Sets.

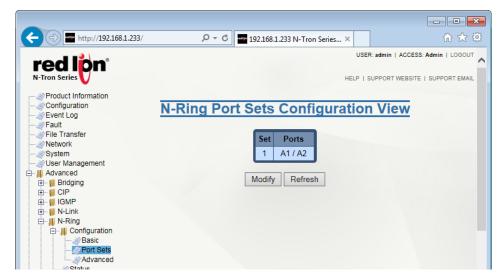

**Set:** This field displays the Port set table index.

**Ports:** This field indicates the designated pair of N-Ring ports. To reassign different pairs, the Port sets containing those ports, if any, must be deleted before the ports can be reassigned (a port can only belong to one port set).

**Delete:** To delete a port set, check the box next to the line item to be deleted and click on the *Delete* button. Click on the *Add* button below the Set column.

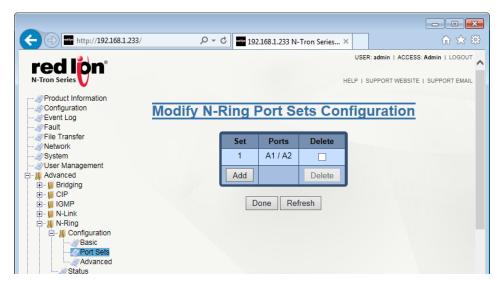

**N-Ring Ports:** A new port set can be added by selecting the N-Ring ports from the N-Ring Ports pull-down lists and clicking on the *Add* button.

**Port Sets:** Port Sets can be removed by selecting the port set from the Port Sets pull-down and pressing the *Remove* button.

Click on the *Update* button when port set configuration is complete. The N-Ring Port Sets Entry dialog window will appear. Click on the *Done* button. To save the changes made, return to the *Configuration* menu and click on the *Save* button.

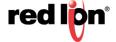

## 2.15.3 Configuration/Advanced

### **Auto Member Mode**

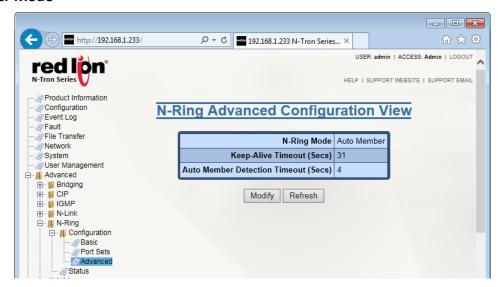

N-Ring Mode: This field is defined in the N-Ring/Configuration/Basic dialog window.

**Keep-Alive Timeout (Secs):** This field displays the amount of time to wait (in seconds) to receive a keep-alive request before switching from active member back to auto member. The default value is 31 seconds and the available range is 15 to 300 seconds. A entry of 0 will disable the feature.

**Auto Member Detection Timeout (Secs):** This field shows the amount of time to wait in seconds to receive N-Ring frames on any auto member port (at boot up) before assuming the switch is not part of an N-Ring. The default value is 4 seconds and the available range is 2 to 180 seconds.

Click on the *Modify* button and enter the required changes. When entries are complete, click on the *Update* button. To save the changes, return to the *Configuration* menu and click on the *Save* button.

### **Manager Mode**

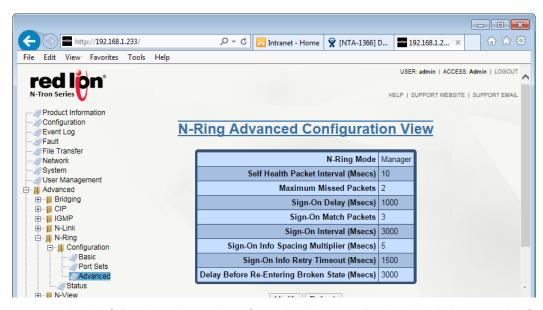

When in Manager mode, the following advanced configuration data are displayed in their respective fields:

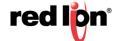

**Self Health Packet Interval (Msecs):** The amount of time to wait in milliseconds before sending Self-Health packets. The default value for this field is 10.

**Maximum Missed Packets:** The number of consecutive missed Self-Health packets that constitute a fault. The default value for this field is 2 packets.

**Sign-On Delay (Msecs):** The amount of time to wait in milliseconds before requesting initial sign-on information from ring members. The default value is 1000 Msecs.

**Sign-On Match Packets:** The number of times the switch count must match before starting the sign-on process. The default value is 3.

**Sign-On Interval (Msecs):** The interval of time to wait in milliseconds before requesting subsequent sign-on information from ring members when the ring is broken. The default value for this field is 3000 Msecs.

**Sign-On Info Spacing Multiplier (Msecs):** The amount of time to wait in milliseconds, scaled by switch number, before sending information to the ring manager. The default value is 5 Msecs.

**Sign-On Info Retry Timeout (Msecs):** The amount of time the ring member will wait in milliseconds for the ring manager to acknowledge receipt of the member's information before the member tries to resend the information. The default value for this field is 1500 Msecs.

**Delay Before Re-entering Broken State (Msecs):** The amount of time, in milliseconds, that must elapse before the ring is allowed to go back into the broken state. The default is 3000 Msecs.

Click on the *Modify* button and make the required changes. Click on the *Update* button. To save the changes made, navigate to the *Configuration* menu and click on the *Save* button.

### Multi Member mode

There are no advanced options when operating in Multi Member mode.

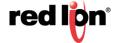

# 2.15.4 Configuration

When an N-Ring Auto Member is not participating in an N-Ring, the following information is shown:

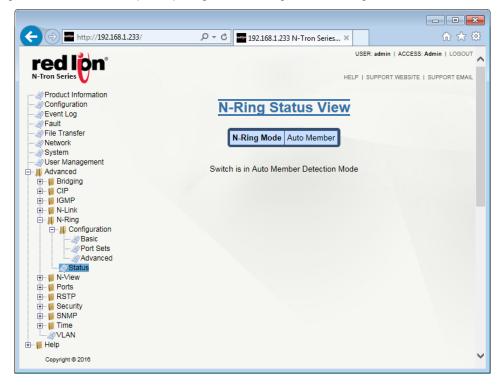

When an N-Ring Auto Member is participating in an N-Ring, the following information is shown:

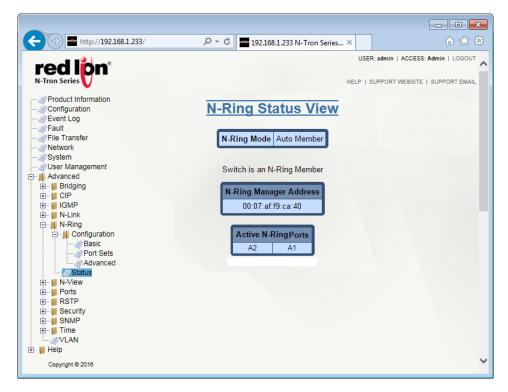

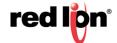

When N-Ring is in Manager Mode, the following data will be as shown below.

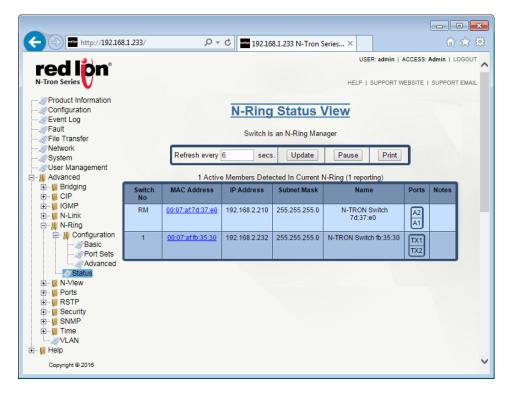

If the MAC is selected, more data is retrieved and shown about the N-Ring Member switch.

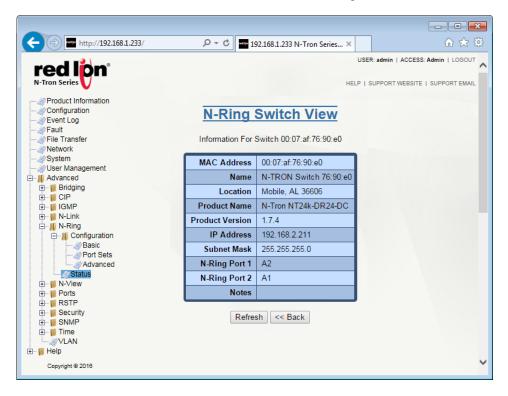

## N-Ring Manager View for a faulted N-Ring:

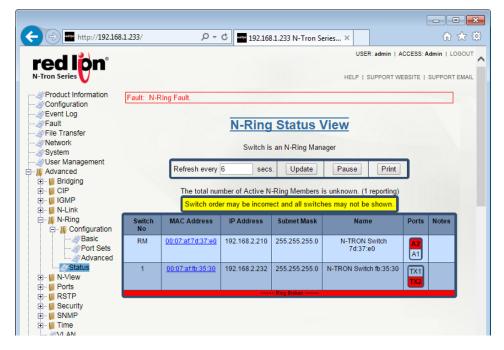

A fault warning Fault: N-Ring Fault in red will show at the top of the dialog window.

The break is identified in red. In this case, N-Ring manager A2 to N-Ring active member Switch Number 1 TX2 is broken. A warning *Switch order may be incorrect and all switches may not be shown* is displayed in yellow. This indicates that the Sign On frames cannot get around the N-Ring and the data may not have been updated since the last successful update.

### **N-Ring Multi Member Status View**

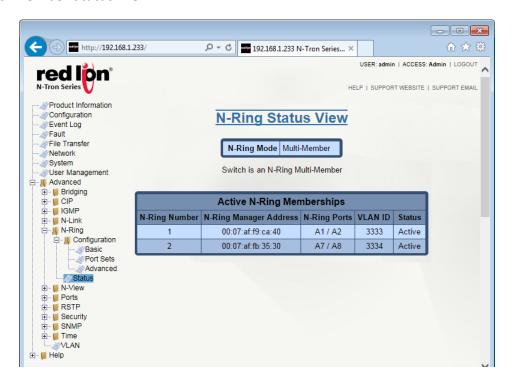

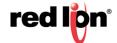

N-Ring Number: N-Ring number to which the N-Ring Membership is associated.

N-Ring Manager Address: Show the MAC address of the switch acting as the N-Ring Manager.

**N-Ring Ports:** The port set linked to this N-Ring.

**VLAN ID:** The VLAN ID tag to be used with this N-Ring. The VLAN ID is associated with the N-Ring, and can be changed by switching the N-Ring number.

# 2.16 N-View™

The N-View<sup>™</sup> Configuration dialog window displays two basic variables for N-View. The status (enabled or disabled) and the interval between packets.

Click on the *Modify* button to make changes to the N-View Configuration.

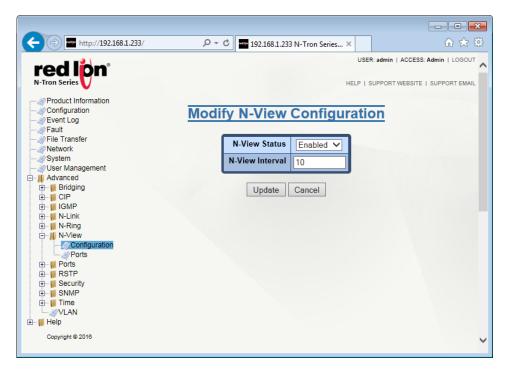

**N-View Status:** This field determines whether the N-Ring™ is enabled or disabled.

**N-View Interval:** This field determines the frequency in which N-View reports its information. Increasing the interval slows the update rate and decreasing it allows N-View to report more frequently. The available range is 10-500 seconds. Interval values are converted to increments of 10 seconds. The default value is 10 seconds.

Click on the *Update* button. To save the changes made, navigate to the *Configuration* menu and click on the *Save* button.

### 2.16.1 Ports

The Ports dialog window displays a list of the configured ports on the NT24k® unit, along with the ports transmitting N-View related multicast packets and MIB stats respectively.

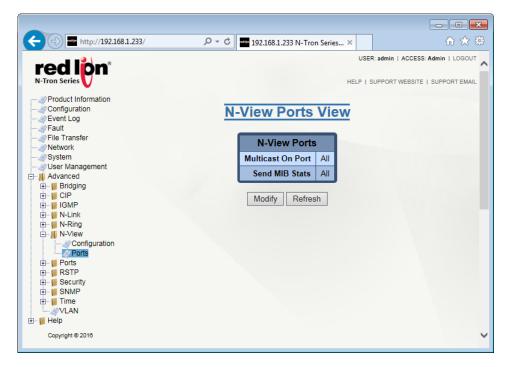

Click on the Modify button to make changes to the N-View Ports.

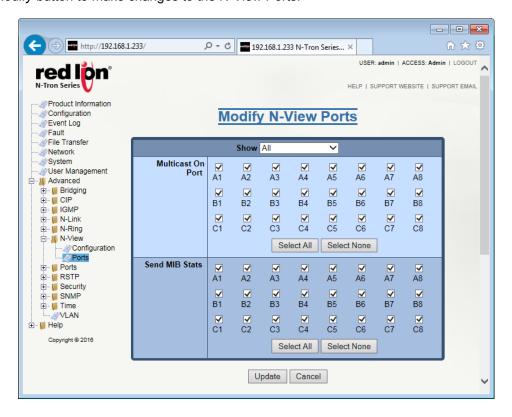

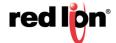

The user can modify these two variables to enable or disable N-View related multicast out of the port and if MIB stats are sent out for those ports. The ports that can be installed (Modules), currently installed or currently linked up can also be viewed.

Click on the *Update* button after required changes have been made. To save the settings, navigate to the *Configuration* menu and click on the *Save* button.

## **2.17** Ports

## 2.17.1 Configuration

The Ports Configuration dialog window shows a detailed overview of all the ports on the switch. The administrator can view the ports that are available to install (Modules), currently installed or currently linked up.

The information displayed on the page can be changed by changing the *Display Info* from *Basic* to *All. Basic* shows the most commonly used information while *All* shows all of the available information.

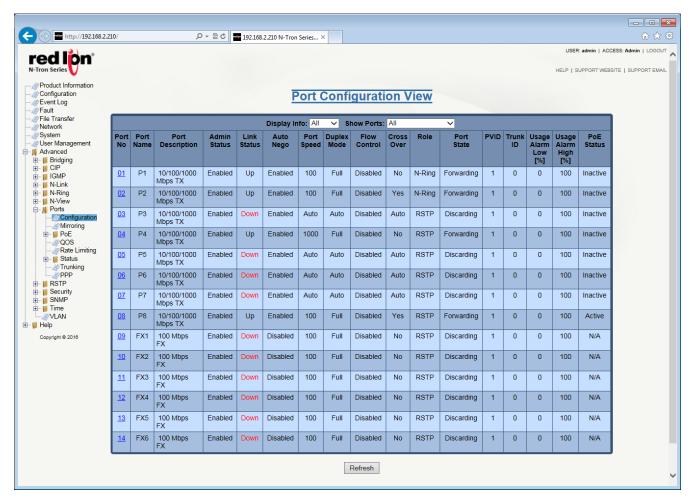

The screen above represents the Port Configuration View for a PoE model. If not using a PoE model, the page will be similar except the PoE Status column will not be present.

**Port No:** This field indicates the port number.

Port Name: This field displays the descriptive name of the port.

Port Description: This column provides a brief description of the port.

**Admin Status:** This configurable field displays the existing status of the port. The two options are *Enabled* or *Disabled*.

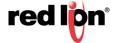

**Link Status:** Shows the current state of the port. The two options are *Up* or *Down*.

**Auto Nego:** This configurable field displays the current auto-negotiation state whether it is *Enabled* or *Disabled*. Auto-negotiation cannot be disabled on a port connected to a gigabit device.

**Port Speed:** This configurable field displays the speed of each port. The available values are 10/100/1000 Mbps.

**Duplex Mode:** The existing mode of the port, whether it is *Full Duplex* or *Half Duplex*, is shown in this configurable field.

Flow Control: This configurable field displays the existing flow control status of each port.

**Cross Over:** This configurable field displays the existing crossover mode of the port. This can be indicated with a Yes, No or Auto. The default value for this field is Auto.

**Role:** A comma separated list of all the active roles for the port, which are based on the switch configuration. The possible roles are RSTP, N-Ring, N-Link Control, N-Link Partner, and N-Link Coupler. For example, if a port is actively participating in an N-Ring and as an N-Link Partner, the role would be: N-Ring, N-Link Partner.

**Port State:** This column displays the current RSTP status of a port. It may contain *Disable*, *Discarding*, *Learning* or *Forwarding*.

PVID: This configurable field displays the existing port VLAN ID setting. The allowable range is 1-4094.

**Trunk ID:** When the port is an active member of a trunk group, the trunk's ID value is shown. A zero value indicates that the port is not an active trunk member.

**Usage Alarm Low [%]:** This field indicates the bandwidth utilization percentage below which a fault is triggered if enabled. For the half-duplex option, the bandwidth utilization percentage is the sum of both RX and TX bandwidth utilization. For the full-duplex option, this is the higher of TX or RX bandwidth utilization.

**Usage Alarm High [%]:** This field displays the bandwidth utilization percentage above which a fault is triggered if enabled. For half duplex the bandwidth utilization percentage is the sum of both RX and TX bandwidth utilization, and for full duplex this is the lower of TX or RX bandwidth utilization.

**PoE Status:** The current status of the PoE will be displayed in this column. It may show *Inactive*, *Active*, *Disabled* or *N/A*.

Click on the *Port Number* to configure each port individually. This will allow the user to change the port's settings.

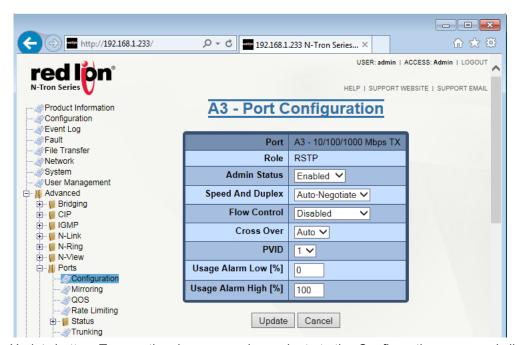

Click on the *Update* button. To save the changes made, navigate to the *Configuration* menu and click on the *Save* button.

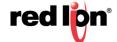

## 2.17.2 Mirroring

A Mirroring Port is a dedicated port that is configured to receive copies of Ethernet frames that are sent or received from a monitored port. The Mirroring dialog window displays the status including the list of Source Ports and the Destination Port that the Sources are being mirrored to.

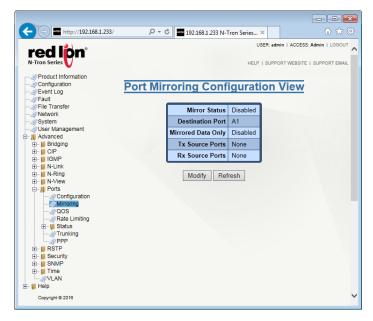

Click on the *Modify* button to make changes to the *Port Mirroring Configuration*.

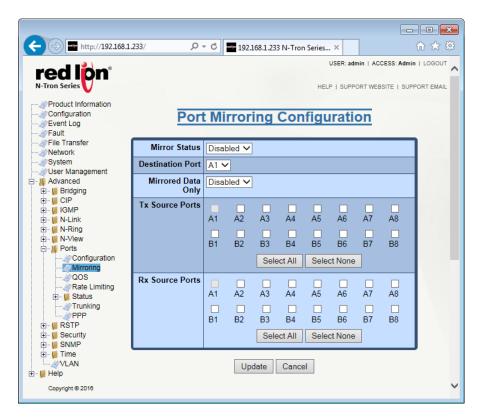

Mirror Status: Enable or Disable the Mirroring functionality by selecting the option in the drop-down menu.

Destination Port: Select the destination ports that the source ports will be mirrored to.

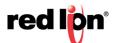

Mirrored Data Only: Select the mirrored data to be transmitted to the destination port.

**Tx Source Ports:** Select the transmitting ports to be mirrored by checking on the desired ports or the *Select All* button.

**Rx Source Ports:** Select the receiving ports to be mirrored by checking on the desired ports or the *Select All* button.

### **Configuration Notes:**

- 1. Non-mirrored frames take priority over mirrored frames. Mirrored frames may be discarded under rare instances when resource contention occurs.
- 2. The mirroring destination port is not allowed to overlap with the following features. Care should be taken to avoid configuration conflicts: N-Ring, N-Link, Trunking.

Click on the *Update* button. To save the changes made, navigate to the *Configuration* menu and click on the *Save* button.

### 2.17.3 PoE

PoE (Power Over Ethernet) is an internal hardware capability that outputs power and data on Ethernet cabling to Powered Devices (PDs) such as VoIP phones, IP camera, and industrial devices. PoE eliminates the need to run separate data and power cables between the PSE (PoE Source Equipment) and the PoE powered device.

PoE Management on the NT24k provides the ability to set the PoE power budget, enable/disable PoE on specific ports, and set power limits per port.

Note: PoE is only supported on certain NT24k switches.

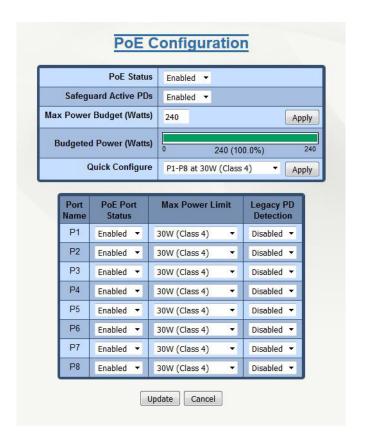

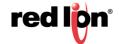

### PoE Configuration: Table 1

**PoE Status:** This configurable field indicates whether the global PoE is enabled or disabled. PoE ports must also be individually enabled on the PoE configuration page. The default value for this field is Enabled.

**Safeguard Active PDs:** This configurable field indicates whether an active PD is safeguarded from losing power because of a configuration change. If enabled, the Max Power Limit cannot be changed if it can cause a power loss to the active PD. Similarly, Legacy PD Detection cannot be disabled on an active legacy powered device. The default value for this field is Enabled.

**Budgeted Power (Watts)**: The maximum amount of power available for PoE. The value can range from 4 to the max power supply support for the switch.

**Quick Configure:** The quick configure selection menu updates the PoE port table with the desired settings based on the quick configuration option selected. The following values for 8 PoE Ports are:

- P1-P8 at 30W (Class 4) (default)
- P1-P8 at 15.4W (Class 3/0)
- P1-P8 at 7W (Class 2)
- P1-P8 at 4W (Class 1)
- · All ports disabled.

For 16 PoE Ports the values are:

- P1-P8 at 30W (Class 4) (default)
- P9-P16 at 30W (Class 4)
- P1-P16 at 15.4W (Class 3/0)
- P1-P16 at 7W (Class 2)
- P1-P16 at 4W (Class 1)
- All ports disabled.

## PoE Configuration: Table 2

**PoE Port Status:** This configurable field indicates whether PoE is enabled or disabled on the port. The default value is enabled on the first 8 PoE ports.

Max Power Limit: This configurable field indicates the maximum budgeted power for the port. The values are:

- 4W (Class 1)
- 7W (Class 2)
- 15.4W (Class 3/0)
- 30W (Class 4)

**Legacy PD Detection:** This field indicates whether legacy PD detection is enabled or disabled on the port. If enabled, legacy powered devices will be recognized. The default value is disabled.

Note: The sum of the Port Max Power Limit should not exceed the MaxBudgeted Power.

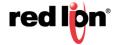

PoE Status: Table 3

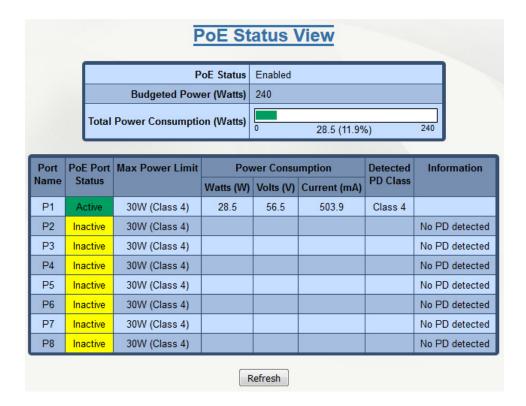

**Port Name:** This field displays the descriptive name of the port. **PoE Port Status:** Current status of the PoE port. The values are:

• Active: PoE power is outputted on the specific port

Inactive: PoE power is not outputted on the specific port

• Disabled: PoE functionality is disabled on the specific port.

**Max Power Limit:** The maximum budgeted power for the port.

**Power Consumption:** The actual power consumption of the port.

Detected PD Class: The classification of the connected device, which can range from Class 0-4.

**Information:** Details about the port's current state.

# 2.17.4 QOS (Quality of Service)

The QOS decision tree chooses a frame's output port priority and the egress frame's IEEE 802.1p User Priority value (if needed) based on the QOS settings and the User Priority value (if any) in the ingress frame. Both the internal port priority setting and the egress frame User Priority value are always assigned the same value. The available values are 0 through 7 where 7 is the highest priority. If the ingress frame is an IP packet, the RFC 2474 DSCP field in the packet will be passed unchanged to the egress frame.

Click on the *Modify* button to make changes to the QOS Configuration.

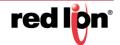

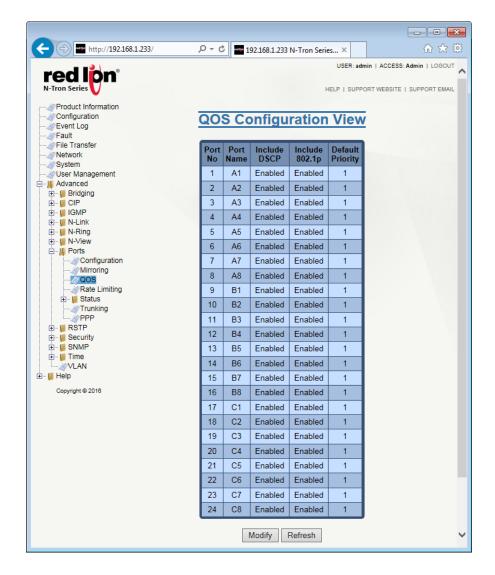

**Include DSCP:** This configurable field displays the status of whether or not to include the ingress frame's RFC 2474 DSCP value in determining the transmit priority and egress frame's IEEE 802.1p User Priority value. If the ingress frame type is IP (IPv4 or IPv6) and Include DSCP is enabled, DSCP processing will override all other settings. (see QOS SELECTION CHART below). The default value is enabled.

**Include 802.1p:** This configurable field displays the status of whether or not to include the ingress frame's IEEE 802.1p User Priority value in determining the transmit priority and egress frame's IEEE 802.1p User Priority value. This setting is used only if the frame type is not IP (IPv4 or IPv6) or the Include DSCP setting is disabled. (see QOS SELECTION CHART below). The default value is enabled.

**Default Priority:** This configurable field displays the default QOS priority for the transmit priority value and the egress frame's IEEE 802.1p User Priority value if not otherwise assigned by DSCP or IEEE 802.1p processing. The range is 0-7, highest priority=7. The default value is 1.

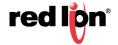

## **QOS Selection Chart:**

| Include DSCP Setting      | Include<br>802.1p<br>Setting                                         | Ingress<br>Frame Type | Ingress<br>Frame Has<br>VLAN | Output Port Priority and<br>Egress IEEE 802.1p User<br>Priority |  |
|---------------------------|----------------------------------------------------------------------|-----------------------|------------------------------|-----------------------------------------------------------------|--|
| Enabled                   | N.A.                                                                 | IP                    | N.A.                         | Ingress DSCP Value                                              |  |
| N.A.                      | Enabled                                                              | Not IP                | Yes                          | Ingress IEEE 802.1p UP                                          |  |
| N.A.                      | Enabled                                                              | Not IP                | No                           | Default Priority Setting                                        |  |
| N.A.                      | Disabled                                                             | Not IP                | N.A.                         | Default Priority Setting                                        |  |
| Disabled                  | Enabled                                                              | N.A.                  | Yes                          | Ingress IEEE 802.1p UP                                          |  |
| Disabled                  | Enabled                                                              | N.A.                  | No                           | Default Priority Setting                                        |  |
| Disabled                  | Disabled                                                             | N.A.                  | N.A.                         | Default Priority Setting                                        |  |
| Legend                    |                                                                      |                       |                              |                                                                 |  |
| IP                        | Ingress packet type is IPv4 or IPv6.                                 |                       |                              |                                                                 |  |
| Ingress DSCP Value        | Use the high order three bits of the ingress frames's IP DSCP value. |                       |                              |                                                                 |  |
| Ingress IEEE 802.1p<br>UP | Use the ingress packet's IEEE 802.1p User Priority value.            |                       |                              |                                                                 |  |
| N.A.                      | Not applicable                                                       |                       |                              |                                                                 |  |

Click on the *Update* button. To save the changes made, navigate to the *Configuration* menu and click on the *Save* button.

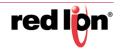

# 2.17.5 Rate Limiting

The Rate Limiting dialog window shows the NT24k® installed ports and the Pass Rate Percentage per port for each of the following: Broadcast, Multicast, Unknown Unicast and Known Unicast.

A packet type will be affected by the rate limit setting if the check box is selected and it exceeds the total number of packets established by the ingress rate limit within an assigned time period. The time periods are: 1 Gbps = 10 ms, 100 Mbps = 100 ms and 10 Mbps = 1 sec.

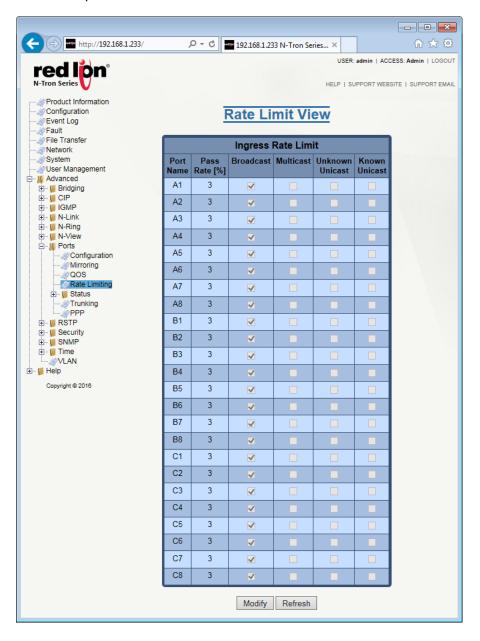

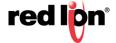

Click on the *Modify* button to make changes to the Rate Limiting settings.

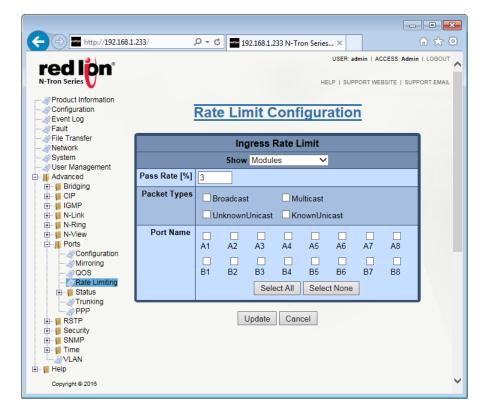

Show: View the ports that are available to install (Modules), currently installed or currently linked up.

Pass Rate [%]: Modify the pass rate percentage for each and every port by entering the desired value.

**Packet Types:** Select what Packet Types are to be passed: Broadcast, Multicast, Unknown Unicast and Known Unicast.

**Port Name:** Select which ports are affected by the changes made.

**Note:** Unicast packets with destinations not in the ARL table can be rate limited rather than all being flooded. This is known as "Unknown Unicast".

Click on the *Update* button. To save the changes made, navigate to the *Configuration* menu and click on the *Save* button.

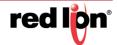

# 2.17.6 Status/Statistics

This dialog window displays the MIB counters for the selected port, specified by the Port pull-down menu.

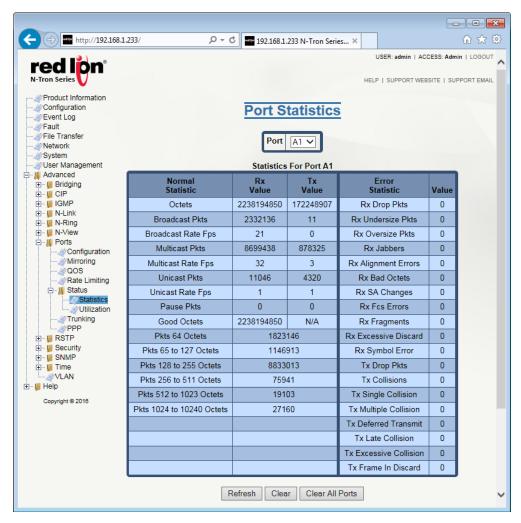

Pressing the *Clear* button resets all counters for the selected port. The *Clear All Ports* button resets all counters for all ports, including the selected port. The *Refresh* button reloads the dialog window.

# 2.17.7 Status/Utilization

This dialog window displays the bandwidth percentage graph of all the ports. The graph is scaled based on the "Scale" drop-down list.

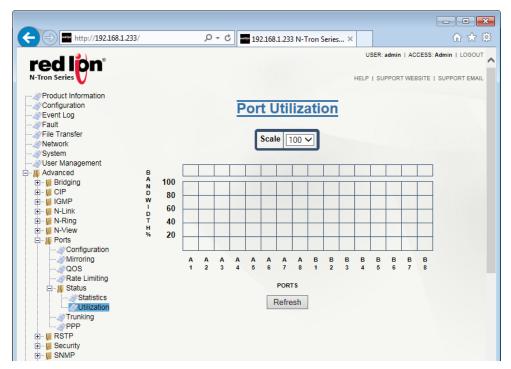

# 2.17.8 Trunking

The Trunking dialog window displays trunking information.

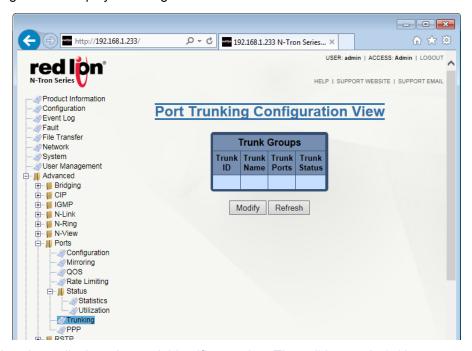

Trunk ID: This column displays the trunk identifier number. The valid range is 1-127.

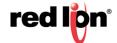

**Trunk Name:** This column shows the descriptive name of the trunk. The name can consist of alphanumeric characters and the following special characters (including the period): # -.

**Trunk Ports:** This column displays the ports associated with the trunk.

**Trunk Status:** The existing status of the trunk is shown in this column. Available trunk status options are *Enabled* or *Disabled*.

### Configuration Note:

**Note:** The trunk ports are not allowed to overlap with the following features. Care should be taken to avoid configuration conflicts: N-Ring, N-Link, 802.1X, Mirroring.

Click on the Modify button to add, modify or delete ports.

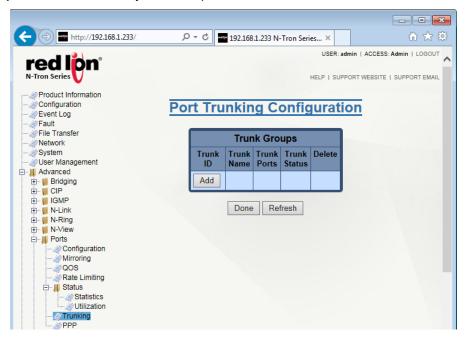

Click on the Add button and the following dialog window will appear:

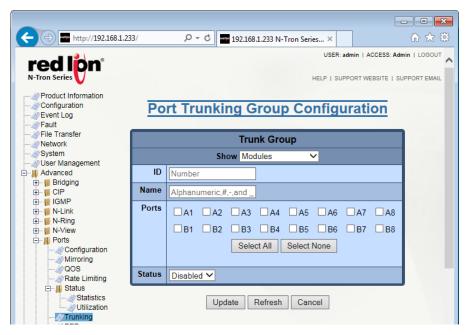

Show: View the ports that are available to install (Modules) currently installed or currently linked up.

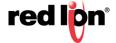

ID: Enter the desired Trunk ID. Valid range is 1- 127. There can be no duplicate Trunk IDs.

**Name:** Enter the descriptive name of the trunk. The name can consist of alphanumeric characters and the following special characters (including the period): # \_ -.

**Ports:** Select the required ports from the Ports list. The list of ports shown will vary depending on the selection in the *Show* field.

Status: Select the status of the port that is being added. Options are Enabled or Disabled.

Click on the *Update* button. To save the changes made, navigate to the *Configuration* menu and click on the *Save* button.

To modify an existing Trunk Group, click on the *Trunk ID* and make the required changes. To Delete an existing Trunk Group, click on the *Delete* button associated with the Trunk ID to be deleted.

### 2.17.9 PPP

The console can be either in CLI mode or PPP mode. The PPP mode provides a TCP/IP connection over the serial port. A browser may then be used to view switch information or make configuration changes. PPP mode is entered by using the PPP command on the console. To change from PPP to CLI mode, you must reboot the switch.

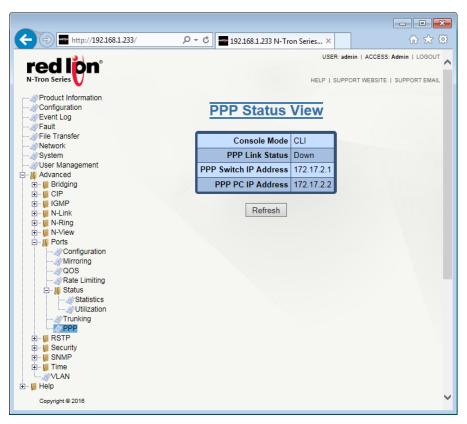

**Console Mode:** When CLI is shown, the console is in the command mode, which is the default mode. When PPP is shown, the console is in PPP mode.

PPP Link Status: This field indicates the current PPP link state.

PPP Switch IP Address: This field displays the IP address for the switch side of the PPP link.

PPP PC IP Address: This field indicates the IP address for the PC side of the PPP link.

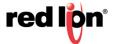

## 2.18 RSTP

## 2.18.1 Bridge

The Bridge dialog window displays the RSTP information for the RSTP Root Bridge and for the RSTP Bridge on this switch.

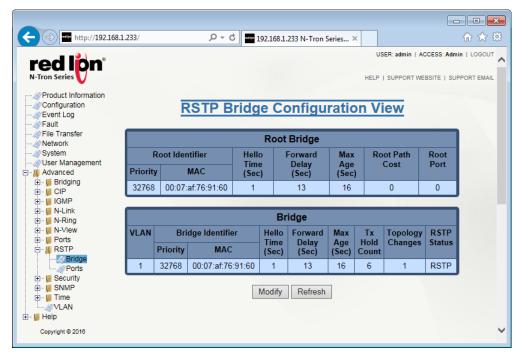

Root Bridge: This is the identity and parameters of the RSTP Root Bridge.

**Root Identifier - Priority:** This field indicates the priority of the Root Bridge.

Root Identifier - MAC: The unique MAC address of the Root Bridge is shown here.

**Hello Time (Sec):** This field indicates the time interval, in seconds, between the transmission of configuration BPDUs by designated ports.

**Forward Delay (Sec):** This field shows the time spent, in seconds, by legacy STP Bridges in transitioning Root and designated ports to forwarding. This delays port transitions until other bridges have received spanning tree information.

**Max Age (Sec):** For RSTP, this is the maximum time, in seconds, that a bridge will wait for configuration BPDUs before deciding it is no longer connected to the root bridge.

Root Path Cost: The cost of the path to the Root Bridge via the Root Port of this bridge.

**Root Port:** The Root Port of this Bridge. The Root Port provides the lowest cost path from this bridge to the Root Bridge.

**Bridge:** This is the configuration of the RSTP bridge on this switch.

**VLAN:** RSTP will operate on all ports of this VLAN. BPDUs will be transmitted with or without VLAN tags depending on the settings for this VLAN. This should be a valid VLAN ID. The default value for this field is VLAN 1.

**Bridge Identifier Priority:** This field indicates the Bridge priority. The range is 0 - 61440. The default value is 32768.

**Bridge Identifier MAC:** The unique MAC address of the Bridge is displayed in this field. This is possibly a different network device.

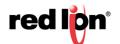

**Hello Time (Sec):** This field indicates the Hello time, when this bridge is the Root Bridge or is attempting to become the Root Bridge. This is the time interval, in seconds, between the transmission of Configuration BPDUs by Designated Ports. The range is 1 - 10. The default value is 1.

**Forward Delay (Sec):** This field displays the Forward Delay, when this bridge is the Root Bridge or is attempting to become the Root Bridge. This is the time spent, in seconds, by legacy STP Bridges in transitioning Root and Designated Ports to Forwarding. This delays Port transitions until other bridges have received spanning tree information. The range is 4 - 30. The default value is 13 seconds.

**Max Age (Sec):** This field displays the Max Age when this bridge is the Root Bridge or is attempting to become the Root Bridge. For RSTP, this is the maximum hops allowed for any protocol message before it is discarded and no longer retransmitted. For STP, this is the maximum time, in seconds, that a bridge will wait for Configuration BPDUs before deciding it is no longer connected to the root bridge. The range is 6 - 40. The default value is 16 seconds.

**Tx Hold Count:** This is the maximum number of configuration BPDUs that can be transmitted in one second from a port on this Bridge before transmission is throttled. The range is 1 to 10. The default value for this field is 6.

**Topology Changes:** This is the number of RSTP topology changes since the switch has been powered on or rebooted.

**RSTP Status:** This is the current status of the RSTP protocol on this bridge. The available options for this field are RSTP, Force STP or Disabled.

**Note:** RSTP & N-Ring are different network topology protocols and cannot share links or segments. If a port is both an RSTP port and an active N-Ring port, then the port will be disabled for RSTP.

Note: Do not create redundant network paths unless either RSTP or N-Ring is enabled.

**Note:** If a port is both an RSTP port and an enabled trunk group member, then the port will be disabled for RSTP. The RSTP port status can be seen under advanced RSTP ports.

Note: It is recommended that an RSTP network consist of RSTP capable switches.

**Note:** RSTP is supported on only one VLAN.

**Note:** When operating in a VLAN with legacy STP devices, use these values for the Bridge: Hello Time (Sec) = 2, Forward Delay (Sec) = 15 and Max Age (Sec) = 20.

Click on the *Modify* button and the following dialog window will appear:

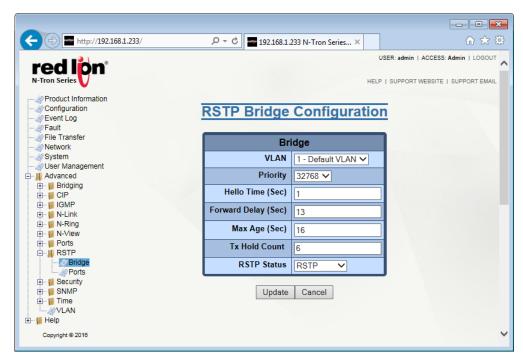

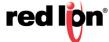

Make the required modifications, and click on the *Update* button. To save the changes made, navigate to the *Configuration* menu and click on the *Save* button.

### 2.18.2 Ports

The RSTP Ports dialog window displays information such as the path cost and the port state. If the switch sees a redundant network path, it will put the port with the highest path cost into the Blocking port state where it will discard packets coming in on that port.

In the example shown below, A2 is a redundant port with port A1, therefore A1 is forwarding and A2 is discarding.

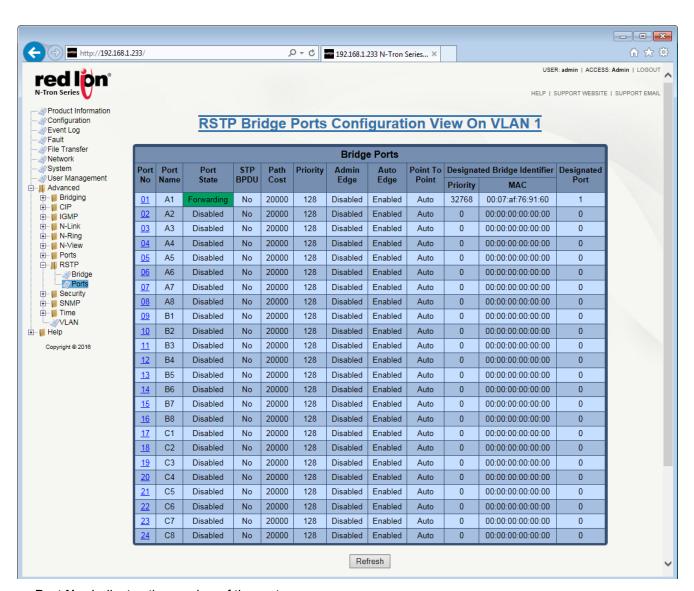

Port No: Indicates the number of the port.

**Port Name:** Displays the descriptive name of the port.

**Port State:** The current RSTP state of the port is shown here. This state may be seen as Disabled, Listening, Learning or Forwarding.

STP BPDU: Shows whether or not a legacy STP BPDU has been received or not.

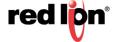

**Path Cost:** Displays the current path cost of the port. The range is 0 - 200,000,000. If configured to 0 or Auto, the path cost will be calculated automatically using the actual speed of the port; otherwise the configured value will be used. The default value for this field is Auto.

**Priority:** The priority of the port is displayed in this column. The available range is 0 - 255. The default value for this field is 128.

**Admin Edge:** Indicates whether or not this port is treated as an Edge Port and can immediately enter the forwarding state. If set to Enabled, no BPDUs are expected to be received at the port. Set this option to Enable only when an end device is linked to this port. The default value is Disabled.

**Auto Edge:** Indicates whether or not to use a short timeout when waiting for BPDUs before determining that this is an Edge Port (if no BPDUs are received). It may have to be disabled for a very large network. The default value is Enabled.

**Point to Point:** Displays whether at most one other network port is attached to the port's LAN segment. The port may transition to Forwarding very quickly on a point-to-point MAC link. Values may be Auto (full-duplex links are assumed to be point-to-point, half duplex are not), and Force True or Force False (if the automatic determination would be wrong). The default value is Auto.

**Designated Bridge Identifier Priority:** The priority of the designated bridge associated with the port's LAN segment is shown in this field. The designated bridge provides the lowest cost path from this bridge port's LAN segment, through the designated bridge, to the root bridge.

**Designated Bridge Identifier MAC:** Indicates the unique MAC of the designated bridge associated with the port's LAN segment.

**Designated Port:** The designated port of the designated bridge is shown here.

**Note:** When event logging is enabled, all RSTP controlled ports will log events about their status whether or not the modular based port is currently installed.

**Note:** When operating in a VLAN with legacy STP devices, set the Auto Edge field to Disabled for Bridge Ports.

To make changes to a Bridge port, click on the Port No hyperlink and the following window will appear:

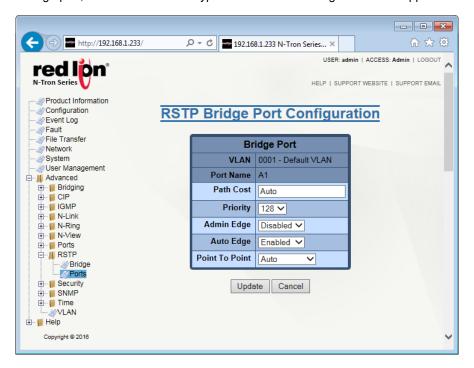

Make the required modifications to the following parameters: Path Cost, Priority, Admin Edge, Auto Edge and Point to Point fields, then click on the *Update* button.

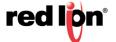

## 2.19 Security

## 2.19.1 802.1x/Configuration

The Configuration dialog window displays the 802.1x status, reauthentication information, and RADIUS server information.

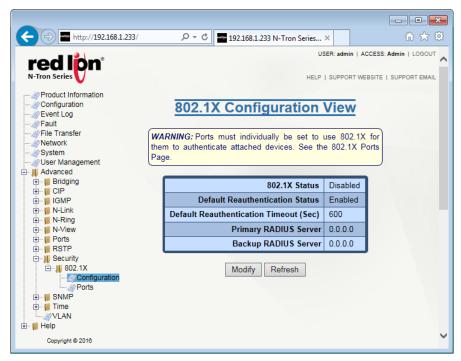

To make changes to the Security settings, click on the Modify button the fields below will become editable:

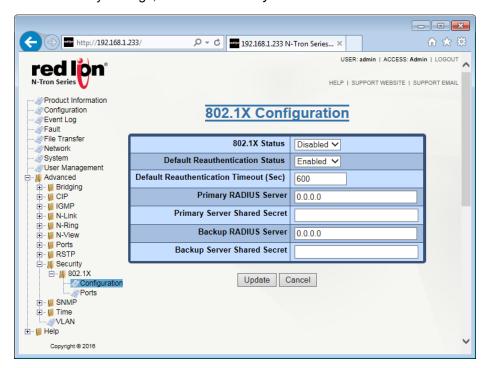

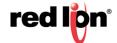

**802.1x Status:** This field indicates whether the 802.1x feature is enabled or disabled. At least one RADIUS server must be specified for 802.1x to be enabled. Ports must also be individually enabled on the ports configuration page.

**Default Reauthentication Status:** Select whether the 802.1x Reauthentication option is enabled or disabled. With reauthentication enabled, a device will be required to reauthenticate itself based on the time period specified by the reauthentication timeout field. 802.1x must be disabled to change this value.

**Default Reauthentication Timeout (Sec):** Enter the time period, in seconds, between 802.1x reauthentication. This value cannot be zero (0). 802.1x must be disabled in order to change this value.

**Primary RADIUS Server:** This field indicates the IP address of the primary RADIUS server. If contact with this server is lost, then contact with the backup server will be attempted.

**Primary Server Shared Secret:** This field displays the shared secret for the primary server. The shared secret authenticates the switch to the RADIUS server and must match the shared secret value on the RADIUS server.

**Backup RADIUS Server:** This field indicates the IP address of the backup RADIUS server. If contact with the primary server is lost, contact with the backup server will then be attempted.

**Backup Server Shared Secret:** This field displays the shared secret for the backup server. The shared secret authenticates the switch to the RADIUS server and must match the shared secret value on the RADIUS server.

Make the required modifications, and click on the *Update* button. To save the changes made, navigate to the *Configuration* menu and click on the *Save* button.

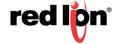

## 2.19.2 802.1x/Ports

The 802.1x Port Configuration View dialog window displays all the ports and their current settings. To modify this information, click on the *Modify* button.

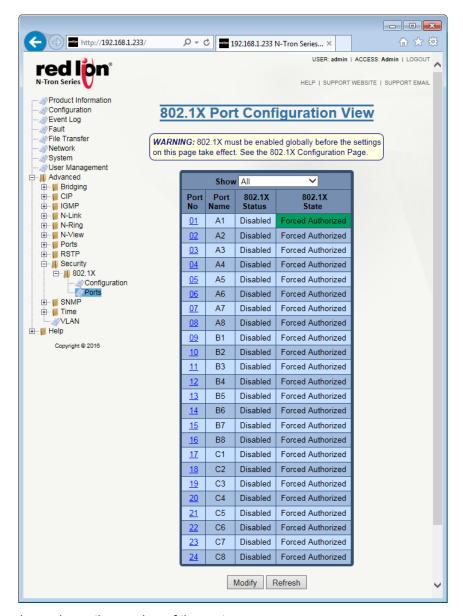

**Port No:** This column shows the number of the port.

**Port Name:** This column displays the port's descriptive name.

**802.1x Status:** This column indicates whether the existing 802.1X port is enabled or disabled. Ports only require 802.1x authentication if they are enabled and 802.1x is globally enabled on the configuration page.

**802.1x State:** This column shows the current state of the port. This option is only valid when the port is enabled and 802.1x is globally enabled.

**Link Down:** There is no link detected on the port.

**Initialize:** The port is being setup for 802.1x authentication.

**Disconnected:** A valid 802.1x client has not been detected.

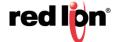

Connecting: A valid 802.1x client has been detected, but authentication has not begun.

Authenticating: The 802.1x client is being authenticated.

Authenticated: The 802.1x client has been authenticated.

**Aborting:** The port is no longer authorized and is preparing to move back to the Disconnected state.

**Held:** The 802.1x client failed authentication and the switch is preventing new authentication attempts for a defined period of time. Default: 60 seconds.

**Forced Authorized:** Occurs when a port has had 802.1x disabled. The result is all traffic is allowed to pass through that port.

**Forced Unauthorized:** Occurs when a port is administratively disabled through the port configuration. The result is no traffic is allowed to pass through that port.

Click on the *Modify* button and the page below will appear. Select the required ports, and then click on the *Update* button. To save the changes made, navigate to the *Configuration* menu and click on the *Save* button.

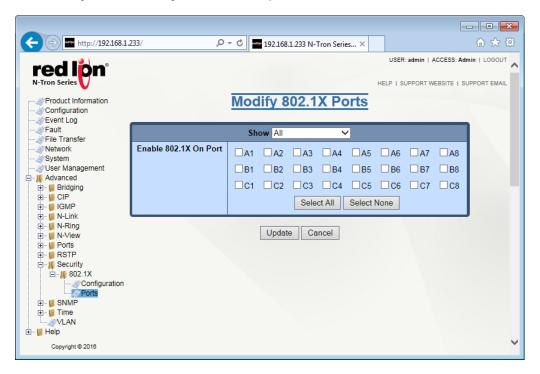

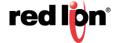

### 2.19.3 IEEE 802.1x MIB

The IEEE 802.1x MIB, IEEE 8021-PAE-MIB, is supported by the NT24k®. Since the NT24k does not support the supplicant features of 802.1x, the MIB tables pertaining to the supplicant behavior will not be populated and will be blank when queried.

With this release, the IEEE 802.1x MIB support is limited. Ports are only tracked when an 802.1x aware supplicant is attached. This means that not all 802.1x enabled ports will be visible, only those with valid supplicants. The statistics available through the MIB only pertain to the device since it either passed or failed authentication. Once the link goes down on the port, the statistics will be reset. Furthermore, any configuration items accessed through the IEEE 802.1x MIB can be set to modify the behavior of the port, but these changes will not persist across link events or power cycles.

Configuration changes that occur through the NT24k MIB will be persisted across link events and power cycles. Support for persisted statistics and configuration settings in the IEEE 802.1x MIB will be added to the NT24k in a future release.

The IEEE 802.1x MIB allows for the writing to dot1xPaeSystemAuthControl. This is not supported in the current release of the NT24k firmware. dot1xPaeSystemAuthControl is considered a read-only attribute. The functionality for this is located in the NT24k MIB as ntronSecurityDot1xConfigStatus.

The IEEE 802.1x MIB allows for the writing to dot1xAuthAdminControlledDirections. Controlling the direction of the port traffic is not currently supported in the NT24k firmware and writing to dot1xAuthAdminControlledDirections will not have an effect on the system.

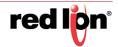

## 2.20 **SNMP**

## 2.20.1 Configuration

The SNMP Configuration displays the SNMP status and allows the administrator to disable or enable the protocol. The Read-Only, Read-Write and Trap Community Names are also displayed in this dialog window.

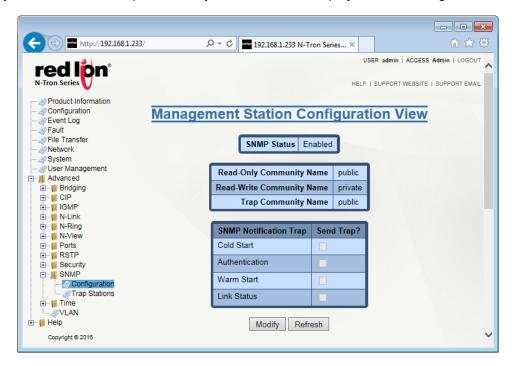

SNMP Mode: This field indicates whether SNMP is enabled or disabled.

**Read-Only Community Name:** This configurable field represents the Authorized Community Name for SNMP Get requests. Only alphanumeric characters are allowed. The default value for this field is public.

**Read-Write Community Name:** This configurable field represents the Authorized Community Name for SNMP Set requests. Only alphanumeric characters are allowed. The default is for this field is private.

**Trap Community Name:** This configurable field represents the Authorized Community Name for SNMP Traps. Only alphanumeric characters are allowed. The default is for this field is public.

**SNMP Notification Traps:** This section allows for control of which SNMP traps will be sent by this switch. Each of the four available traps can be enabled or disabled individually. The traps are: Cold Start, Authentication, Warm Start and Link Status.

Click on the *Modify* button to make changes to the SNMP Configuration. This will enable all configurable fields. Click on the *Update* button. To save the changes made, navigate to the *Configuration* menu and click on the *Save* button.

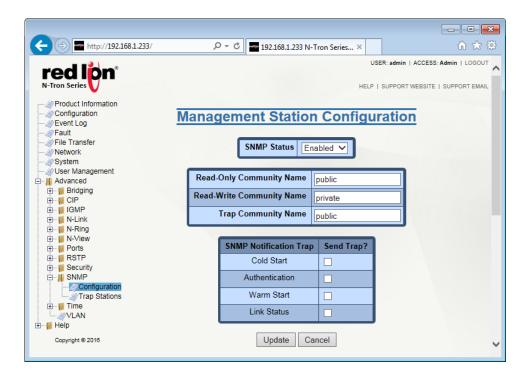

## 2.20.2 Trap Stations

The Trap Stations dialog window displays the SNMP Trap Stations.

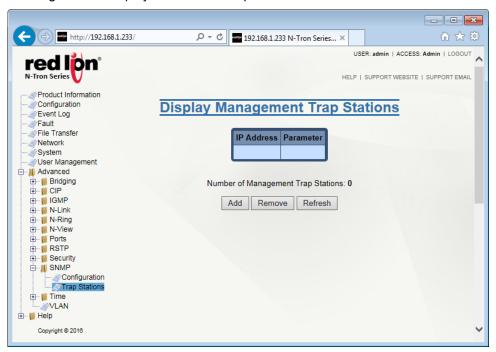

IP Address: This field represents the IP address of the Management Station to be sent SNMP Traps.

**Parameter:** This field displays the Target Parameters entry (TRAPv1, TRAPv2, etc) to be used for sending traps to the Management Station.

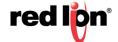

### **Adding Management Trap Stations**

To add trap stations, click on the *Add* button and the following will appear:

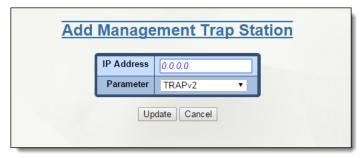

Enter the required IP address and select the parameter to be used. Click on the *Update* button and the Display Management Trap Stations screen will appear.

**SNMP V3 Default Security Parameters:** The SNMP V3 default user parameters are shown here for reference only, as they are necessary for connecting to the switch securely using an SNMP V3 client when in defaults. The default user and other users can be added, deleted or modified by an administrator via an SNMP V3 client and the values below may be invalid if they are changed by an SNMP administrator.

**Username:** initial

Privacy Password: privpass

Authentication Password: authpass

**Authentication Protocol: MD5** 

To save the changes made, navigate to the *Configuration* menu and click on the *Save* button.

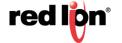

## 2.21 Time

### 2.21.1 Basic

From the Basic Time Configuration View dialog, the Administrator can define the system time, time zone and daylight saving time settings for the unit.

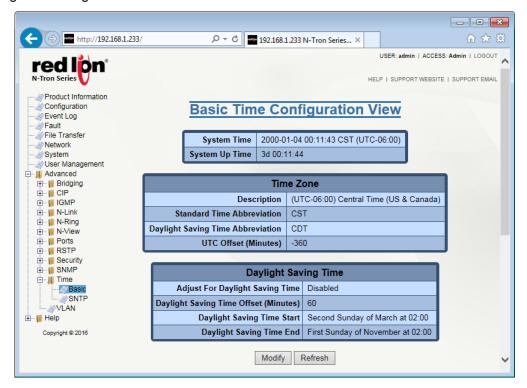

Click on the *Modify* button to make modifications to the unit's time settings.

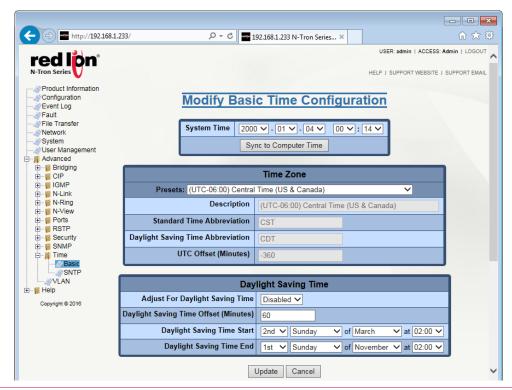

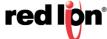

**System Time:** This field displays the date/time of the system. The system date/time defaults to 2000-01-01 00:00:00 CST (UTC-06:00) at system start. The system date/time can be set manually but in the event of a power cycle or reboot it will revert to the default value.

#### **Time Zone**

**Presets:** This field provides a list of global time zones and cities within the time zones. Selecting from this list provides easy local time configuration and automatically populates the fields below. Choosing the "Custom..." option allows for editing of the below fields to satisfy specific requirements that are not met by one of the preset time zones.

**Description:** This field provides a description of the time zone selected. It contains the city and the offset from UTC for the selected location. If a custom preset is selected the description may be edited.

**Standard Time Abbreviation:** The common abbreviation for the selected time zone during standard daylight time is shown in this field. If a custom preset is selected the abbreviation may be edited.

**Daylight Saving Time Abbreviation:** This field represents the common abbreviation for the selected time zone during daylight saving time or summer time. If a custom preset is selected the abbreviation may be edited.

**UTC Offset (Minutes):** This field displays the offset, in minutes, from UTC. This is used to determine the local time. If a custom preset is selected the offset may be edited. Any change to the offset will affect the time calculation.

### **Daylight Saving Time**

**Adjust For Daylight Saving Time:** This field indicates whether automatic adjustment for daylight saving time is made. The settings for this adjustment are defined below.

**Daylight Saving Time Offset (Minutes):** This field defines how much, in minutes, to adjust the time when daylight saving time starts and ends.

**Daylight Saving Time Start:** The week, the day of the week, the month, and the time at which daylight saving time should start.

**Daylight Saving Time End:** The week, the day of the week, the month, and the time at which daylight saving time should end.

Click on the *Update* button. To save the changes made, navigate to the *Configuration* menu and click on the *Save* button.

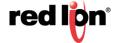

### 2.21.2 SNTP

From the SNTP Configuration View, the SNTP status can be changed, and the primary and back-up servers can be defined.

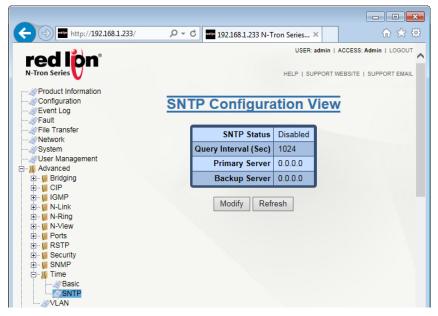

Click on the *Modify* button to enable or modify the current settings.

**SNTP Status:** Indicates whether the SNTP client has been enabled. In order to enable SNTP, at least one SNTP or NTP server must be specified.

**Query Interval (Sec):** The periodic query interval used to request the time from the server(s). The valid range is between 4 and 129600. The default value is 1024.

**Primary Server:** The address of the server to query first and most often. If contact with this server is lost, then contact with the backup server will be attempted. Either an SNTP or an NTP server may be specified.

**Backup Server:** The address of the back up server to query in the event that access is lost to the primary server. Either an SNTP or an NTP server may be specified.

Click on the *Update* button. To save the changes made, navigate to the *Configuration* menu and click on the *Save* button.

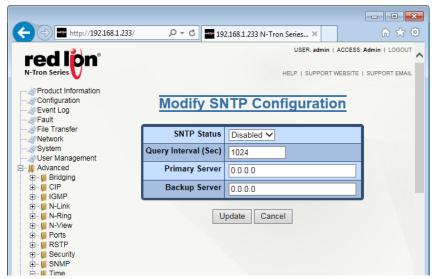

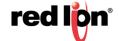

## 2.22 VLAN

The VLAN Configuration View dialog window shows information about the existing VLANs.

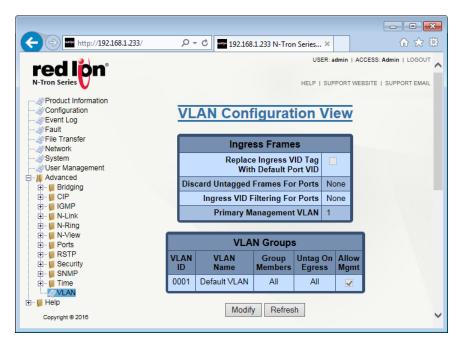

### **Ingress Frames**

**Replaces Ingress VID Tag With Default Port VID:** Specifies whether or not to replace the VID tag of ingress frames with the port's default VID (PVID).

**Discard Untagged Frames For Ports:** Specifies whether or not untagged ingress frames are dropped by the selected ports.

**Ingress VID Filtering for Ports:** Specifies whether or not to filter out ingress frames when a VID violation is detected on the selected ports.

**Primary Management VLAN:** The default egress VLAN used for communications initiated by the switch i.e. DCHP requests.

### **VLAN Groups**

**VLAN ID:** Displays the VLAN identification for the group member. The range should be 1 - 4094.

**VLAN Name:** This field displays the VLAN name, which accepts alphanumeric and only the following special characters (including the period): #\_-.

**Group Member:** This field specifies whether or not the port is a member of the VLAN group.

Untag on Egress: Specifies whether or not egress frames are tagged by the port.

**Allow Mgmt:** Specifies whether or not all ports in this VLAN are management ports.

#### **VLAN Group Members**

**Port No.:** The number of the port.

Port Name: The descriptive name of the port.

**Group Member:** Specifies whether or not the port is a member of the VLAN group. **Untag on Egress:** Specifies whether or not egress frames are tagged by the port.

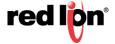

Click on the *Modify* button and the following VLAN Configuration page will appear:

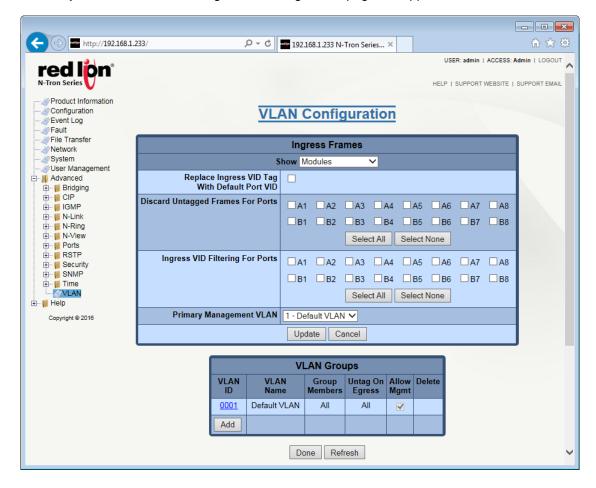

The top table is used for general VLAN changes. Once the required changes have been made, click on the *Update* button and then go to the Configuration menu and click on the *Save* button to ensure all changes are saved.

The bottom table is where new VLANs are added and existing ones are modified or deleted.

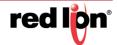

Click on the Add button in the bottom table and the following dialog window will appear:

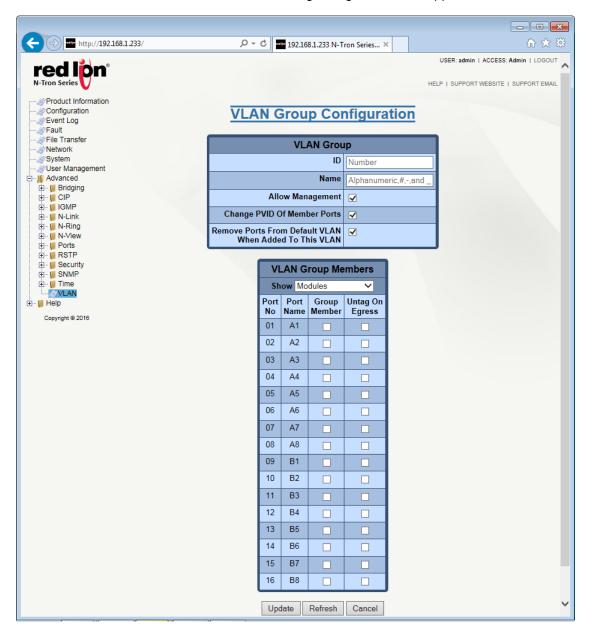

Note: The system is limited to a maximum of 60 configured VLAN groups.

**Note:** The total number of configured VLAN groups is constrained by system resource usage which varies depending upon network configuration, with VLAN port membership count being the most significant factor.

Note: A port is automatically moved to the Default VLAN if no other VLAN contains that port.

Once the required changes have been made, click on the *Update* button and then go to the *Configuration* menu and click on the *Save* button to ensure all changes are saved.

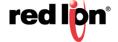

## 2.23 Help

The Help menu provides information on monitoring and configuring the manageable parameters of the device. Specific help can be found by using the left hand navigation menu or clicking on the Help link in the top menu.

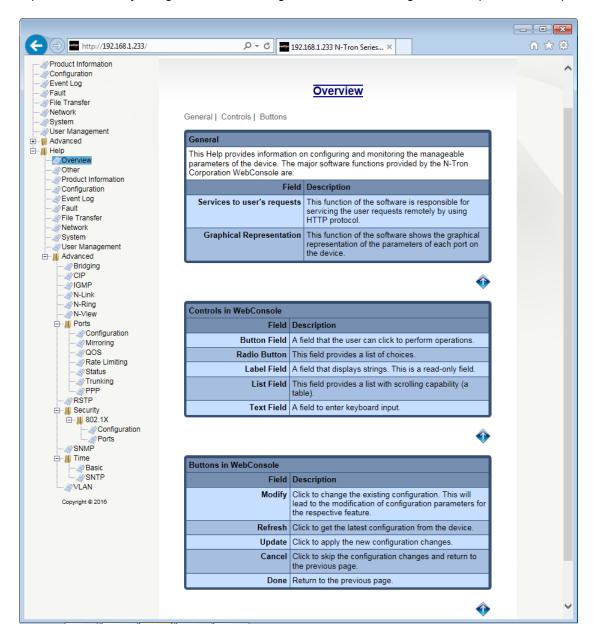

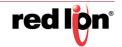

# **Service and Support Information**

## **Service Information**

We sincerely hope that you never experience a problem with any of our products. If you do need service, call Red Lion at 1-877-432-9908 for Technical Support. A trained specialist will help you determine the source of the problem. Many problems are easily resolved with a single phone call. If it is necessary to return a unit to us, an RO (Repair Order) can be obtained on the Red Lion website.

Red Lion tracks the flow of returned material with our RO system to ensure speedy service. You must include this RO number on the outside of the box so that your return can be processed immediately.

Be sure to have your original purchase order number and date purchased available.

We suggest that you give us a repair purchase order number in case the repair is not covered under our warranty. You will not be billed if the repair is covered under warranty.

Please supply us with as many details about the problem as you can. The information you supply will be written on the RO form and supplied to the repair department before your unit arrives. This helps us to provide you with the best service, in the fastest manner. Repairs are completed as soon as possible. If you need a quicker turnaround, ship the unit to us by air freight. We give priority service to equipment that arrives by overnight delivery.

We apologize for any inconvenience that the need for repair may cause you. We hope that our rapid service meets your needs. If you have any suggestions to help us improve our service, please give us a call. We appreciate your ideas and will respond to them.

#### **For Your Convenience:**

Please fill in the following and keep this manual with your Red Lion system for future reference:

| P.O. #:         | Date Purchased: |  |
|-----------------|-----------------|--|
| Purchased From: |                 |  |
| Serial Number:  |                 |  |

## **Product Support**

**Technical Support:** 

Inside US:+1 877 432-9908 Outside US: +1 (717) 767-6511 Fax: +1 717 764-0839

E-mail: support@redlion.net
Hours: 8:00 am to 5:00 pm EST

**Customer Service:** 

Inside US:+1 877 432-9908 Outside US: +1 (717) 767-6511

Fax: +1 717 764-0839

E-mail: <a href="mailto:customer.service@redlion.net">customer.service@redlion.net</a> Hours: 8:00 am to 6:00 pm EST

Our address:

Red Lion Controls 20 Willow Springs Circle York, PA 17406

Website: www.redlion.net

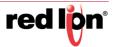

# **Licensing & Warranty**

### **Software License**

Software supplied with each Red Lion product remains the exclusive property of Red Lion. Red Lion grants with each unit a perpetual license to use this software with the express limitations that the software may not be copied or used in any other product for any purpose. It may not be reverse engineered, or used for any other purpose other than in and with the computer hardware sold by Red Lion.

## **Limited Warranty**

- (a) Red Lion Controls Inc., Sixnet Inc., N-Tron Corporation, or Blue Tree Wireless Data, Inc. (the "Company") warrants that all Products shall be free from defects in material and workmanship under normal use for the period of time provided in "Statement of Warranty Periods" (available at <a href="www.redlion.net">www.redlion.net</a>) current at the time of shipment of the Products (the "Warranty Period"). **EXCEPT FOR THE ABOVE-STATED WARRANTY, COMPANY MAKES NO WARRANTY WHATSOEVER WITH RESPECT TO THE PRODUCTS, INCLUDING ANY (A) WARRANTY OF MERCHANTABILITY;** (B) WARRANTY OF FITNESS FOR A PARTICULAR PURPOSE; OR (C) WARRANTY AGAINST INFRINGEMENT OF INTELLECTUAL PROPERTY RIGHTS OF A THIRD PARTY; WHETHER EXPRESS OR IMPLIED BY LAW, COURSE OF DEALING, COURSE OF PERFORMANCE, USAGE OF TRADE OR OTHERWISE. Customer shall be responsible for determining that a Product is suitable for Customer's use and that such use complies with any applicable local, state or federal law.
- (b) The Company shall not be liable for a breach of the warranty set forth in paragraph (a) if (i) the defect is a result of Customer's failure to store, install, commission or maintain the Product according to specifications; (ii) Customer alters or repairs such Product without the prior written consent of Company.
- (c) Subject to paragraph (b), with respect to any such Product during the Warranty Period, Company shall, in its sole discretion, either (i) repair or replace the Product; or (ii) credit or refund the price of Product provided that, if Company so requests, Customer shall, at Company's expense, return such Product to Company.
- (d) THE REMEDIES SET FORTH IN PARAGRAPH (c) SHALL BE THE CUSTOMER'S SOLE AND EXCLUSIVE REMEDY AND COMPANY'S ENTIRE LIABILITY FOR ANY BREACH OF THE LIMITED WARRANTY SET FORTH IN PARAGRAPH (a).

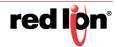

# **Appendix A** Command Line Interface

The Command Line Interface (CLI) can be accessed by connecting a host device to the USB connector on the switch. Once connected, the switch will appear as a serial connection. A standard terminal application may be used to communicate to the switch through the serial connection. For serial port settings, see the "USB INTER-FACE" section of the NT24K® Series Hardware Manual.

A second method to connect to the CLI is by way of TELNET. Using any standard TELNET client simply enter the IP address of the switch to start a connection to the CLI.

The CLI contains some status and configuration capability. To interact with the CLI, a login is required. The default username and password is 'admin'. Once logged in, a listing of available commands can be obtained through the help interface. This is accessible by typing either "?" or "help?". The following commands are available:

#### NT24k CLI Commands

| Command                             | Arguments                                                                                                    | Description                                                                                                    |
|-------------------------------------|----------------------------------------------------------------------------------------------------|----------------------------------------------------------------------------------------------------|
| ?                                   |                                                                                                    | Show system commands. This command is the same as 'help commands' which is shown below.                                                                                                    |
| admin                               |                                                                                                    | Administration settings, including IP settings and DHCP mode.                                                                                                    |
| admin system set                    |                                                                                                    | Set general system settings.                                                                                                    |
| admin system set contact            | <contactname></contactname>                                                                                                    | The person to contact for system issues, which should be someone within your organization. Only alphanumeric and special characters '#', '_', and '-' are allowed.                                                                                                    |
| admin system set location           | <locationname></locationname>                                                                                                    | The physical location of the switch. Only alphanumeric and special characters '#', '_', and '-' are allowed.                                                                                                    |
| admin system set name               | <switchname></switchname>                                                                                                    | Contains the name assigned to the device, which allows alphanumeric and special characters '#', '_', '-', and ':' only. When IP Configuration is DHCP, this may be used as the Client ID (Option 61) of the DHCP Request.                                                                                                    |
| admin system set upper<br>Threshold | <upperthreshold> - An integer from -60 to 120.</upperthreshold>                                                                                                    | The highest temperature for the switch without causing a fault to occur. The threshold is specified as an integer in C degrees. The range is from -60 C to 120 C, and the default is product dependent (shown only on switches with temperature sensors).                                                                                                    |
| admin system set lower<br>Threshold | <li><lowerthreshold> - An integer from -60 to 120.</lowerthreshold></li>                                                                                                    | The lowest temperature for the switch without causing a fault to occur. The threshold is specified as an integer in C degrees. The range is from -60 C to 120 C, and the default is product dependent (shown only on switches with temperature sensors).                                                                                                    |
| admin system show                   |                                                                                                    | Show general system information.                                                                                                    |
| admin ip set                        |                                                                                                    | Set internet protocol settings.                                                                                                    |
| admin ip set clientid               | <type> - A client ID type: [0-switch name, 1-switch MAC, 2-other text, 3-other hex] <value> - A string when the type is 2 or a hex string when the type is 3.</value></type> | This option is used by DHCP clients to specify their unique identifier. DHCP servers use this value to index their database of address bindings. This value is expected to be unique for all clients in an administrative domain. The identifier may be the MAC address, switch name, or entered as a text string or hex characters.  Usage: admin ip set clientid 0  Usage: admin ip set clientid 2 "Switch53" |

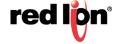

| Command                                   | Arguments                                                                                                    | Description                                                                                                    |  |  |  |
|-------------------------------------------|----------------------------------------------------------------------------------------------------|----------------------------------------------------------------------------------------------------|--|--|--|
| admin ip set dhcp<br>admin ip set no dhcp |                                                                                                    | Determines the method used to obtain an IP address, Subnet Mask, and Gateway. When DHCP is enabled, DHCP protocols are used to obtain these values. When DHCP is disabled, Static is selected, and the statically configured values are used.  Usage: "admin ip set dhcp" to enable DHCP mode.  Usage: "admin ip set no dhcp" to disable DHCP and return back to Static. |  |  |  |
| admin ip set ip                           | [address <ipaddress>] - The IP address of the device. [mask <subnetmask>] - The Subnet mask of the device. [gateway <gateway>] - The Gateway address of the device.</gateway></subnetmask></ipaddress> | Set the Static IP address, subnet mask, and/or gateway.  Usage: admin ip set ip [address (IP address)] [mask (Subnet mask)] [gateway (Gateway address)]  Example:  CLI> admin ip set ip address 192.168.2.212 mask 255.255.255.0 gateway 192.168.2.1                                                                                                    |  |  |  |
| admin ip show                             |                                                                                                    | Show internet protocol settings. <b>Example:</b> CLI> admin ip show                                                                                                    |  |  |  |
| arl                                       |                                                                                                    | Show ARL Configuration.                                                                                                    |  |  |  |
| arl show                                  |                                                                                                    | Show ARL Configuration.  Example:  CL > arl show Arl Settings  Src  MAC Address Vlan Sta Drop Blk Loc Destination Ports  Applies only to Ports                                                                                                    |  |  |  |

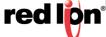

| Command      | Arguments                                                                                                    | Description                                                                                                    |  |
|--------------|----------------------------------------------------------------------------------------------------|----------------------------------------------------------------------------------------------------|--|
| arp          |                                                                                                    | Address Resolution display and control.                                                                                                    |  |
| arp          | [ <arguments>]</arguments>                                                                                                    | Use arp without arguments to get help.  Example:  CLI> arp <arp>arp&gt;arguments&gt; - Use arp without arguments to get help. Surround multiple arguments with double quotes. EX: arp "-r 192.168.2.117"  CLI&gt; arp  NAME  arp - address resolution display and control  SYNOPSIS  arp [-silent] [-V <routetab>] [-i <ifname>] -a  arp [-silent] [-V <routetab>] [-i <ifname>] -A  arp [-silent] [-V <routetab>] [-i <ifname>] -d <nostaddress>  arp [-silent] [-V <routetab>] [-i <ifname>] -r <nostaddress>  ether_addr&gt;  arp [-silent] [-V <routetab>] [-i <ifname>] -r <nostaddress>  DESCRIPTION  The arp program displays and modifies the Internet-to-Ethernet address translation tables used by the address resolution protocol.  Options:  -silent Suppress output. MUST be the first argumenti <ifname> Specify interface. First one if not specified.  -t Temporary ARP entryp Public ARP entry (i.e. proxy ARP entry)r Send an ARP request to the host addressV <routetab> Specify route table. 0 if not specified.  Commands: -a Display the currently existing ARP entriesA Delete all the ARP entriesd Delete specified ARP entrys Register a ARP entry for a node.</routetab></ifname></nostaddress></ifname></routetab></nostaddress></ifname></routetab></nostaddress></ifname></routetab></ifname></routetab></ifname></routetab></arp> |  |
| clear        |                                                                                                    | Clear the screen.                                                                                                    |  |
| config       |                                                                                                    | Save changes to the configuration or reset the configuration to factory defaults.                                                                                                    |  |
| config reset |                                                                                                    | Reset configuration settings to factory defaults.                                                                                                    |  |
| config save  |                                                                                                    | Save current running configuration settings.                                                                                                    |  |
| exit         |                                                                                                    | Exit immediate mode.  Example: CLI> admin ip CLI(admin-ip)> exit CLI>                                                                                                    |  |
| fileTransfer | tftp server <ip address=""> transferType <upgradesystem, exporteventlog="" exportsavedconfig,="" importconfig,="" upgradebootloader,=""> [file <string>]</string></upgradesystem,></ip> | Transfer files to or from the switch.                                                                                                    |  |

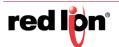

| Command       | Arguments | Description                                                                                                    |
|---------------|-----------|----------------------------------------------------------------------------------------------------|
| help          |           | Show command help.                                                                                                    |
| help commands |           | Show system commands.  Example:  CLI> help commands admin  - Administration settings, including IP settings and DHCP mode. arl  - Arl Settings arp  - Address Resolution Protocol (ARP) clear  - Clear the screen config  - Save changes to the configuration, or reset switch to factory defaults. exit  - Exit immediate mode fileTransfer  - Transfer files help  - Show command help history  - Show command history logout  - Log off this system ping  - Ping a host. port  - Port settings ppp  - Start PPP server (use from serial console only). reboot  - Reboot the switch and load the most recently saved configuration. who  - Display users currently logged in whoami  - Show current user info |
| help edit     |           | Show editing keys.  Example:  CLI> help edit  Available editing keystrokes  Delete current character                                                                                                    |

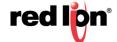

| Command              | Arguments                  | Description                                                                                                    |
|----------------------|----------------------------|----------------------------------------------------------------------------------------------------|
| help help            |                            | Show command help.  Example: CLI> help help help - Show command help commands - show system commands edit - Show editing keys                                                       |
| history              |                            | Show command history.  Example: CLI> history 1 admin ip set no dhep 2 admin ip set ip 192.168.2.212 3 history                                                                       |
| history clear        |                            | Reset all history.                                                                                                    |
| history enable       |                            | Turn history capture on.                                                                                                    |
| history filter       |                            | Do not capture repeated input into history.                                                                                                    |
| history info         |                            | Information  Example: CLI> history info  1 admin ip set no dhcp  2 admin ip set ip 192.168.2.212  3 history  3 history info History filter: off History modal: off History ring: on |
| logout               |                            | Log off this system.                                                                                                    |
| ping                 |                            | Ping a host.                                                                                                    |
| ping                 | [ <arguments>]</arguments> | Use ping without arguments to get help. Surround multiple arguments with double quotes. <b>Example:</b> ping "-c 3 192.168.2.121"                                                   |
| port                 |                            | Port Mirroring configuration display and control.                                                                                                    |
| port config show     | <portlist></portlist>      | Show all port configuration information for the specified ports.                                                                                                    |
| port config show all |                            | Show all port configuration information for all ports on the switch.                                                                                                    |

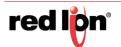

| Command                                                    | Arguments                | Description                                                                                                    |  |  |
|------------------------------------------------------------|--------------------------|----------------------------------------------------------------------------------------------------|--|--|
| port config show basic                                     | [ <portlist>]</portlist> | Show basic port configuration information for the specified ports.                                                                                                    |  |  |
| port mirror set                                            |                          | Set Port Mirroring configuration.                                                                                                    |  |  |
| port mirror set<br>enable<br>port mirror set no enable     |                          | Enable or disable Port Mirroring. Use "no enable" to disable.                                                                                                    |  |  |
| port mirror set destination                                | <port></port>            | Set the destination port for Port Mirroring. For example, "A4".                                                                                                    |  |  |
| port mirror set txsource                                   | <portlist></portlist>    | Set the transmit source ports that are mirrored to the destination port. For example, "A1,A2".                                                                                                    |  |  |
| port mirror set rxsource                                   | <portlist></portlist>    | Set the receive source ports that are mirrored to the destination port. For example, "A1-A3,A6".                                                                                                    |  |  |
| port mirror set dataonly<br>port mirror set no<br>dataonly |                          | Set mirrored data only. Use "no dataonly" to disable.                                                                                                    |  |  |
| port mirror show                                           |                          | Show Port Mirroring configuration.  Example:  CLI> port mirror show  Port Mirroring Settings  Mirror Status : Enabled  Destination Port : A1  Mirrored Data Only : Enabled  Tx Source Ports : None  Rx Source Ports : A4 |  |  |
| ррр                                                        |                          | Start PPP server (available from the serial console only).                                                                                                    |  |  |
| reboot                                                     |                          | Reboot the switch and load the most recently saved configuration.                                                                                                    |  |  |
| who                                                        |                          | Display users currently logged in.  Example: CLI> who Line User Host(s) Idle Location 00:00:00 admin Console                                                                                                    |  |  |
| whoami                                                     |                          | Show current user information.  Example: CLI> whoami User name: admin                                                                                                    |  |  |

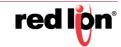

## **System Information**

Command: admin system show

**Description:** Show general system information

```
CLI> admin sys
CLI(admin-system)> show
System Settings
                                    : NT24k-8TX-POE
Name
Model Name
                                    : NT24k-8TX-POE
Family Name
                                    : NT24k
                                    : 1.9.2
Software Version
Build Date
                                    : Jan 20 2016, 16:58:48
Boot Loader
                                    : Copyright (c) 2016
Copyright
                                   : http://www.redlion.net/
: 128 MB
URL
Ram Size
Flash Size
                                    : 64 MB
Internet Protocol (IP) Settings
IP Configuration
DHCP Client ID Type
DHCP Client ID Data
Fallback IP Enable
                                    : Switch Name
                                    : N-Tron Series 72:eb:e0
                                   : Enabled
Fallback IP Address
                                    : 192.168.1.201
Fallback IP Subnet
Fallback IP Gateway
                                    : 255.255.255.0
                                    : 0.0.0.0
Current IP Address
                                    : 192.168.1.206
Current Subnet Mask
                                    : 255.255.255.0
                                    : 192.168.1.1
Current Gateway Address
MAC Address
                                   : 00:07:af:72:eb:e0
                                   : 0d 03:56:55
: 2000-01-01 03:56:55 CST (UTC-06:00)
: N-Tron Series 72:eb:e0
System Up Time
System Time
Switch Name
Switch Contact
Switch Location
                                    : Mobile, AL 36606
                                    : 38 C, 101 F
Device Temperature
Upper Temperature Limit
                                    : 120
Lower Temperature Limit
                                    : -60
Power DC U1 (Volts)
Power DC V2 (Volts)
                                    : 23.9
Total Current (Amps)
                                    : 0.635
Total Power (Watts)
                                    : 15.3
CLI(admin-system)> exit
CLI>
```

## **Displaying Port Information**

Command: port config show <all|basic> <port-list>

**Description:** Show general port configuration, similar to what is displayed in the Web Software. The first parameter ("all" or "basic") specifies how much information to show and the port-list parameter can be used to filter the displayed ports. This can be a single port, a range of ports (ex. 1-3) or multiple ranges of ports, separated by a comma. Ports can also be selected by name or by number.

Note: If you want all information for a specific port, or set of ports, simply call port config show <port-list>. If you want only basic information, you will need to include "basic" before <port-list>.

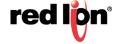

| CLI>                                                                             | port                                                                                                    | config show basic                                                                          |                                                                                                    |                                         |                                                              |                                                              |                                                                                                    |             |
|----------------------------------------------------------------------------------|----------------------------------------------------------------------------------------------------|--------------------------------------------------------------------------------------------|----------------------------------------------------------------------------------------------------|-----------------------------------------|--------------------------------------------------------------|--------------------------------------------------------------|----------------------------------------------------------------------------------------------------|-------------|
| Port                                                                             | Conf                                                                                                    | iguration View                                                                             |                                                                                                    |                                         |                                                              |                                                              |                                                                                                    |             |
| Port<br>No                                                                       | Port<br>Name                                                                                                 | Port<br>Description                                                                        | Admin<br>Status                                                                                                    | Link<br>Status                          | Port<br>Speed                                                | Ro le                                                        | Port<br>State                                                                                                    | PUID        |
| Port Port Port Port Link Auto Port Duple Flow Cross Role: Port Trunl Usage Usage | Confi<br>Number<br>Name:<br>Descri<br>State<br>State<br>State<br>Speed<br>Contri<br>Over:<br>State:<br>k ID: | P1  iption: 10/10  cus: Enabl  s: Enabl  in: Auto  in: Auto  in: Disab  in: Auto  in: RSTP | Enabled Enabled Enabled Enabled Enabled Enabled Enabled Enabled Enabled Enabled Enabled Enabled enabled Enabled Enabled Enabled | Down Down Down Down Down Down Down Down | Auto<br>Auto<br>Auto<br>Auto<br>Auto<br>1000<br>1000<br>1000 | RSTP<br>RSTP<br>RSTP<br>RSTP<br>RSTP<br>RSTP<br>RSTP<br>RSTP | Discarding Discarding Discarding Discarding Discarding Discarding Forwarding Not Installed Not Installed Not Installed | 1<br>1      |
| Port Configuration View  Port Port Port Admin Link Port Role Port PUID           |                                                                                                    |                                                                                            |                                                                                                    |                                         |                                                              |                                                              |                                                                                                    |             |
| No<br>                                                                           |                                                                                                    | Description                                                                                | Status                                                                                                    | Status                                  |                                                              |                                                              | State                                                                                                    |             |
| 1<br>2<br>5                                                                      | P1<br>P2<br>P5                                                                                               | 10/100/1000 Mbps TX<br>10/100/1000 Mbps TX<br>10/100/1000 Mbps TX                          | Enabled                                                                                                    | Down<br>Down<br>Down                    | Auto<br>Auto<br>Auto                                         | RSTP                                                         | Discarding<br>Discarding<br>Discarding                                                                                 | 1<br>1<br>1 |

## **Setting a Static IP Address**

By default the switch will use the DHCP protocol for IP address assignment. The switch may also be configured to use a static IP address.

Command: admin ip set

**Description:** Moves the CLI to the IP address settings immediate mode. Typing "?" will provide the command options available here.

Once in the IP immediate mode, it is easy to change the address configuration. Once set, the new configuration must be saved for this change to be retained after a reboot.

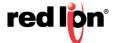

## **Performing a File Transfer**

File transfers can be initiated through the CLI by using TFTP Protocol.

**Command:** fileTransfer tftp server <ip address> transferType <UpgradeSystem, UpgradeBootLoader, ImportConfig, ExportSavedConfig, ExportEventLog> [file <string>]

**Description:** Initiates the file transfer from the CLI.

```
CLI> fileTransfer tftp server 192.168.2.1 transferType UpgradeSystem
CLI> File Transfer: Starting in the background
File Transfer: Please do not turn off power until it's completed

Processing '/ram0/xfr/NT24k_image.tar' will take about 1 minute.

Contents from /ram0/xfr/NT24k_image.tar
file NT24k.image, size 16299280 bytes, 20116 blocks
file NT24k_image.xml, size 1287 bytes, 3 blocks
end of tape encountered, read until eof...
done reading contents.

Extracting from /ram0/xfr/NT24k_image.tar
file NT24k.image, size 16299280 bytes, 20116 blocks
extracting file NT24k_image.xml, size 1287 bytes, 3 blocks
end of tape encountered, read until eof...
done extracting tar.
file NT24k_image.xml, size 1287 bytes, 3 blocks
moving file /sffs0/temp/NT24k.image -> /sffs0/image/NT24k.image

Stored /sffs0/image/NT24k.image (10299280 bytes) in 1:19.247 (130370 bytes/second)
Done Processing '/ram0/xfr/NT24k_image.tar'. Elapsed time: 1:25.996
File Transfer: Completed
```

```
CLI> fileTransfer tftp server 192.168.2.1 transferType UpgradeSystem file NT24k_Image.tar CLI> File Transfer: Starting in the background File Transfer: Please do not turn off power until it's completed Processing '/ram0/xfr/NT24k_Image.tar' will take about 1 minute.

Contents from /ram0/xfr/NT24k_Image.tar file NT24k.image, size 10299280 bytes, 20116 blocks file NT24k_image.xml, size 1287 bytes, 3 blocks end of tape encountered, read until eof... done reading contents.

Extracting from /ram0/xfr/NT24k_Image.tar file NT24k.image, size 10299280 bytes, 20116 blocks extracting file NT24k_image.xml, size 1287 bytes, 3 blocks end of tape encountered, read until eof... done extracting tar. file NT24k_image.xml, size 1287 bytes, 3 blocks moving file /sffs0/temp/NT24k.image -> /sffs0/image/NT24k.image

Stored /sffs0/image/NT24k.image (10299280 bytes) in 1:19.595 (130370 bytes/second) Done Processing '/ram0/xfr/NT24k_Image.tar'. Elapsed time: 1:26.333 File Transfer: Completed
```

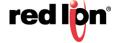

## **Saving the Configuration**

When configuration changes are made, they are not automatically saved to NVRAM and will be discarded at the next power cycle. Configuration changes must be saved to be retained across power cycles.

Command: config save

**Description:** Save all current changes to the configuration for use after the next power cycle. If a Configuration Device is installed, the configuration will also be saved to the device.

CLI>
CLI> config save
CLI>

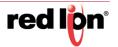

# Appendix B Working with Configuration Files

## Importing a Subset of an XML Configuration File

The XML configuration file may be used to set all of the configurable parameters on a NT24K switch or to configure a subset of parameters. Setting common parameters across multiple switches can be easily accomplished by creating and importing an abridged configuration file for this purpose.

Appendix C contains a complete list of XML configurable parameters. A simple way to start an XML configuration file is to export the existing saved configuration file from the switch and modifying it to meet your new configuration needs.

When creating a configuration file for a subset of available parameters, setting the system configuration mode to *Keep* will maintain the current settings for all parameters other than those explicitly set by the new file being imported. If the system configuration mode is not set to *Keep*, all parameters other than those being set by the configuration file, will be reset to their default setting.

In the example below, the mode is set to *Keep* so that other switch settings are not reset to defaults. Additional information about the content of the configuration file can be found at the top of any exported configuration file.

## **Using Port Numbers Instead of Port Names**

In a configuration file, it is valid to use port numbers instead of names to simplify the sharing of configuration settings. Ports are numbered starting at 1.

Port names may differ between switch models. For example, the NT24k-DR24 uses A1-A8, B1-B8, and C1-C8 and the NT24k-14FX6 uses P1-P8 and FX1-FX6. However the configuration files can reference ports 1-24 for an NT24k and ports 1-14 for an NT24k-14FX6.

In the following example, VLAN 1 is configured for ports 1 through 8 and VLAN 2 is configured for ports 9 through 16. This settings file can be imported into any NT24k<sup>®</sup> switch that supports 16 or more ports. Note that the configuration file must also set the appropriate port PVIDs.

```
<<u>SystemConfiguration</u> Mode="Keep">
   <VlanGroup>
        <VlanConfig>
            <IngressDiscardUntagged>None</IngressDiscardUntagged>
            <IngressReplaceVID>Disabled</IngressReplaceVID>
            <IngressVidFilter>None</IngressVidFilter>
            <PrimaryMgmtVlanId>1</PrimaryMgmtVlanId>
            <RemovePortsFromDefaultVlan>Enabled/RemovePortsFromDefaultVlan>
            <TaggedVlans>
                <Vlan>
                    <AllowManagement>Enabled</AllowManagement>
                    <MemberPorts>1-8</MemberPorts>
                    <Name>Default VLAN</Name>
                    <UntagEgressPorts>1-8</UntagEgressPorts>
                    <VlanId>1</VlanId>
                </Vlan>
                <Vlan>
                    <AllowManagement>Enabled</AllowManagement>
                    <MemberPorts>9-16</MemberPorts>
                    <Name>VLAN 2</Name>
                    <UntagEgressPorts>None</UntagEgressPorts>
                    <VlanId>2</VlanId>
                </Vlan>
            </TaggedVlans>
            <Type>Tagged</Type>
        </VlanConfig>
   </VlanGroup>
</SystemConfiguration>
```

## Importing an Incompatible XML Configuration File

Errors related to invalid port names or numbers may occur when importing a configuration file from one model of an NT24k switch into a different model of an NT24k switch.

| Field       | Description                                                                                                    |
|-------------|----------------------------------------------------------------------------------------------------|
| Destination | XML line:(216) - Could not set '/SystemConfiguration/MirrorGroup/MirrorConfig/Destination' to value 'P1'               |
| Error Cause | 0x80010008 - Invalid Port (ERR_InvalidPort)                                                                            |
| ControlPort | XML line:(226) - Could not set '/SystemConfiguration/NLinkGroup/NLinkConfig/ControlPort' to value 'P3'                 |
| Error Cause | 0x80010008 - Invalid Port (ERR_InvalidPort)                                                                            |
| CouplerPort | XML line:(227) - Could not set '/SystemConfiguration/NLinkGroup/NLinkConfig/CouplerPort' to value 'P4'                 |
| Error Cause | 0x80010008 - Invalid Port (ERR_InvalidPort)                                                                            |
| Portx       | XML line:(244) - Could not set '/SystemConfiguration/NringGroup/NringConfig/NringPortSets/PortSet/Portx' to value 'P1' |
| Error Cause | 0x80010008 - Invalid Port (ERR_InvalidPort)                                                                            |
| Porty       | XML line:(245) - Could not set '/SystemConfiguration/NringGroup/NringConfig/NringPortSets/PortSet/Porty' to value 'P2' |

#### **Resolving Invalid Port Mappings**

If the number of ports in the XML configuration file is greater than on the target model, then the following sections should be removed for each of the extra ports.

- SystemConfiguration/PoeMgmtGroup/PoeMgmtConfig/PoePorts/Port (PoE models only)
- SystemConfiguration/PortGroup/PortConfig/Ports/Port
- SystemConfiguration/RateLimitGroup/RateLimitConfig/RateLimits/Limit
- SystemConfiguration/RstpGroup/RstpConfig/RstpPorts/Port

Notice that if the target switch has additional ports whose settings are not specified in the imported configuration file, then these additional ports will have their settings set to default values if the mode has not been set to "Keep".

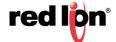

Ports on the target switch that do not exist in the configuration file will be added to Default VLAN 1. If the configuration file has extra VLANs with ports that do not exist, an error will be generated for each non-existent port.

### **Resolving Invalid Port Names**

If the port names in the XML configuration file are different than on the target model, then rename the ports for the following sections so that the new names correspond to the intended ports on the target model.

- SystemConfiguration/MirrorGroup/MirrorConfig/Destination
- SystemConfiguration/NLinkGroup/NLinkConfig/ControlPort
- SystemConfiguration/NLinkGroup/NLinkConfig/CouplerPort
- SystemConfiguration/NringGroup/NringConfig/NringPortSets/Portx
- SystemConfiguration/NringGroup/NringConfig/NringPortSets/Porty
- SystemConfiguration/PoeMgmtGroup/PoeMgmtConfig/PoePorts/PortNumber (PoE models only)
- SystemConfiguration/PortGroup/PortConfig/Ports/PortNumber
- SystemConfiguration/RateLimitGroup/RateLimitConfig/RateLimits/Limit/PortNumber
- SystemConfiguration/RstpGroup/RstpConfig/RstpPorts/Port/PortNumber

Depending on the exported values, some of the following sections in the XML configuration file may also need to have their ports renamed.

- SystemConfiguration/BridgingGroup/BridgingConfig/MulticastFilters/PortList
- SystemConfiguration/BridgingGroup/BridgingConfig/UnicastFilters/PortNumber
- SystemConfiguration/IgmpGroup/IgmpConfig/ManualRouterPorts
- SystemConfiguration/IgmpGroup/IgmpConfig/RFilterPorts
- SystemConfiguration/MirrorGroup/MirrorConfig/RxSourcePorts
- SystemConfiguration/MirrorGroup/MirrorConfig/TxSourcePorts
- SystemConfiguration/NViewGroup/NViewConfig/SendAutocastPorts
- SystemConfiguration/NViewGroup/NViewConfig/SendMibStatsPorts
- SystemConfiguration/SecurityDot1xGroup/SecurityDot1xConfig/EnabledPorts
- SystemConfiguration/TrunkGroup/TrunkConfig/Trunks
- SystemConfiguration/VlanGroup/VlanConfig/IngressDiscardUntagged
- SystemConfiguration/VlanGroup/VlanConfig/IngressVidFilter
- SystemConfiguration/VlanGroup/VlanConfig/TaggedVlans/Vlan/MemberPorts
- SystemConfiguration/VlanGroup/VlanConfig/TaggedVlans/Vlan/UntagEgressPorts

### **Example Scenarios**

| Model of Exported<br>Configuration File | Target Model | Expected Results of Importing XML Configuration File                                                                 |
|-----------------------------------------|--------------|----------------------------------------------------------------------------------------------------|
| NT24k-DR16                              | NT24k-DR24   | Import successful; Last 8 ports on target model will reset to default values if the mode has not been set to "Keep". |
| NT24k-DR24                              | NT24k-DR16   | Invalid port mappings                                                                                                |
| NT24k-DR16                              | NT24k-16TX   | Invalid port names                                                                                                   |
| NT24k-DR16                              | NT24k-8TX    | Invalid port mappings and names                                                                                      |

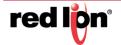

# Appendix C XML Configuration File

## **Factory Defaults**

The following is a shortened example of an XML configuration file.

Overview of XML settings for the N-Tron NT24k series switches

XML settings can be downloaded to a switch to configure the switch.

There are several top level configuration sections. Each section is optional.

## Common Attributes:

The following attributes are common to all sections. If omitted from a section, then the value from the parent section is used. If completely omitted, a system default value is used.

Crc Optional. This is not used in this release, but may

be used in a future release.

CurSwVer Optional. String representation of switch version that the

settings were exported from.

Version Optional. If present, represents the version of the section.

If not present, the default value is used instead of being

inherited from the parent section.

Default = "1".

MinSwVer Optional. String representation of switch version. If

present, ignore settings for the section if switch software

version does not meet minimum requirement.

Default = "1.0".

Mode Optional. If present, determines the type of action to

take on existing data in the section. In the event of a conflict, precedence goes to the deepest level that is

explicitly expressed.

Possible values:

Delete (Default) Delete all existing data for the section and replace it with the values in

this section. Any missing data gets set to

factory default values.

Keep Keep existing data, unless new values are

are specified in this section. A factory

default value is used if there is no

previously existing data.

Convert Optional. If present, determines whether data conversion

is performed when necessary.

Possible values:

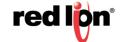

```
Auto
                             (Default) When a data conversion is
                             determined to be necessary it will be done
                             automatically, without any user intervention.
                      No
                             Data conversion is not performed, but
                             settings are validated.
   ValidatePorts
                Optional. If present, determines if port names or
                numbers, within lists, that are not valid on this
                device should be ignored or generate an error.
                   Possible values:
                      Yes
                             (Default) Ports are validated.
                            Invalid ports are ignored.
                      No
   Model
                Optional. If present, represents the switch model that
                the settings were exported from.
 Notes:
 *****
 Comments added to this file will not be preserved.
<!-- ******************************
 <SystemConfiguration Model="NT24k-DR16" ValidatePorts="Yes" Convert="Auto"</pre>
Mode="Delete" MinSwVer="1.0" Version="2" CurSwVer="1.9.2">
   <BridgingGroup>
      <BridgingConfig>
         <AgingTime>300</AgingTime>
         <EnableIpProbe>Disabled</EnableIpProbe>
         <MulticastFilters></MulticastFilters>
         <UnicastFilters></UnicastFilters>
      </BridgingConfig>
   </BridgingGroup>
. [ content intentionally omitted ]
</SystemConfiguration>
```

For a complete example of an XML configuration file, click on the following link: http://www.redlion.net/resources/software/n-tron-software and refer to section NT24k Industrial Ethernet Switches.